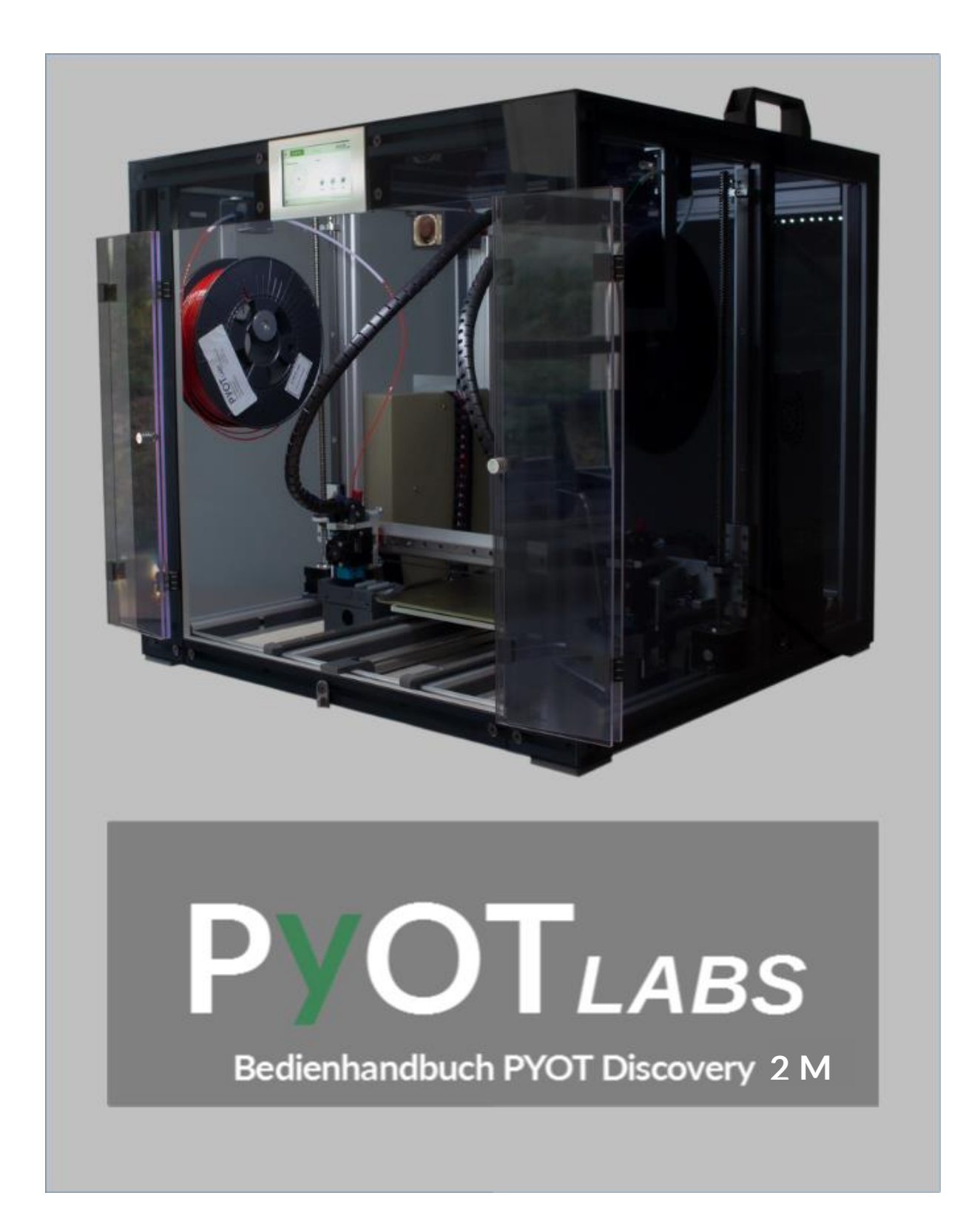

#### **Hinweis:**

Bitte lesen Sie dieses Handbuch vor dem Auspacken und der Inbetriebnahme des 3D-Druckers sorgfältig durch und beachten Sie alle darin befindlichen Hinweise!

#### **Hersteller- und Kundendienstadresse**

PYOT Labs GmbH Motzener Str. 10A D-12277 Berlin Deutschland Telefon: +49 (0)30 - 241 710 70 E-Mail: info@pyot.de Web: www.pyot.de

<span id="page-1-0"></span>Version: 0.1

# Inhaltsverzeichnis

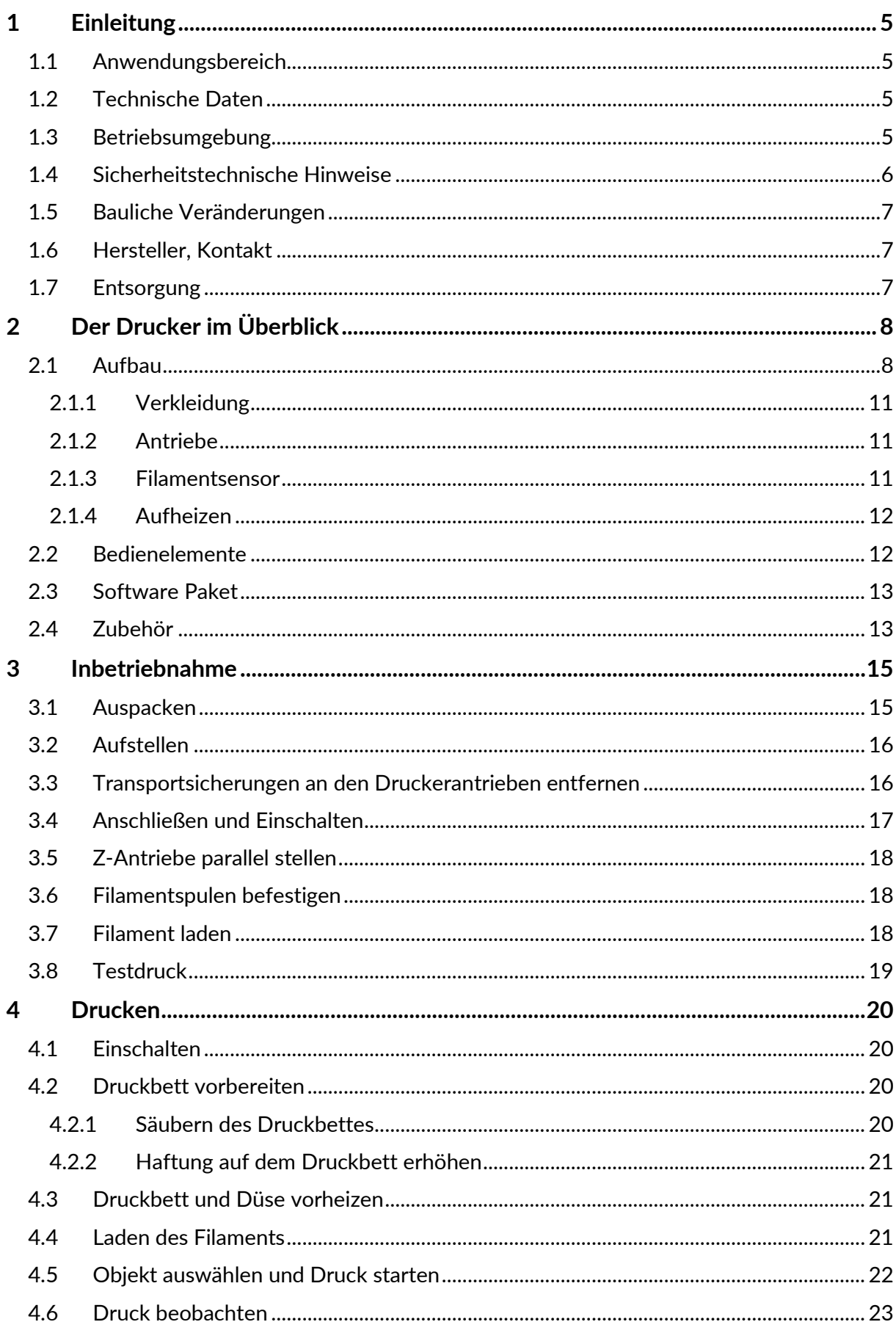

# **PYOT**

# Inhaltsverzeichnis

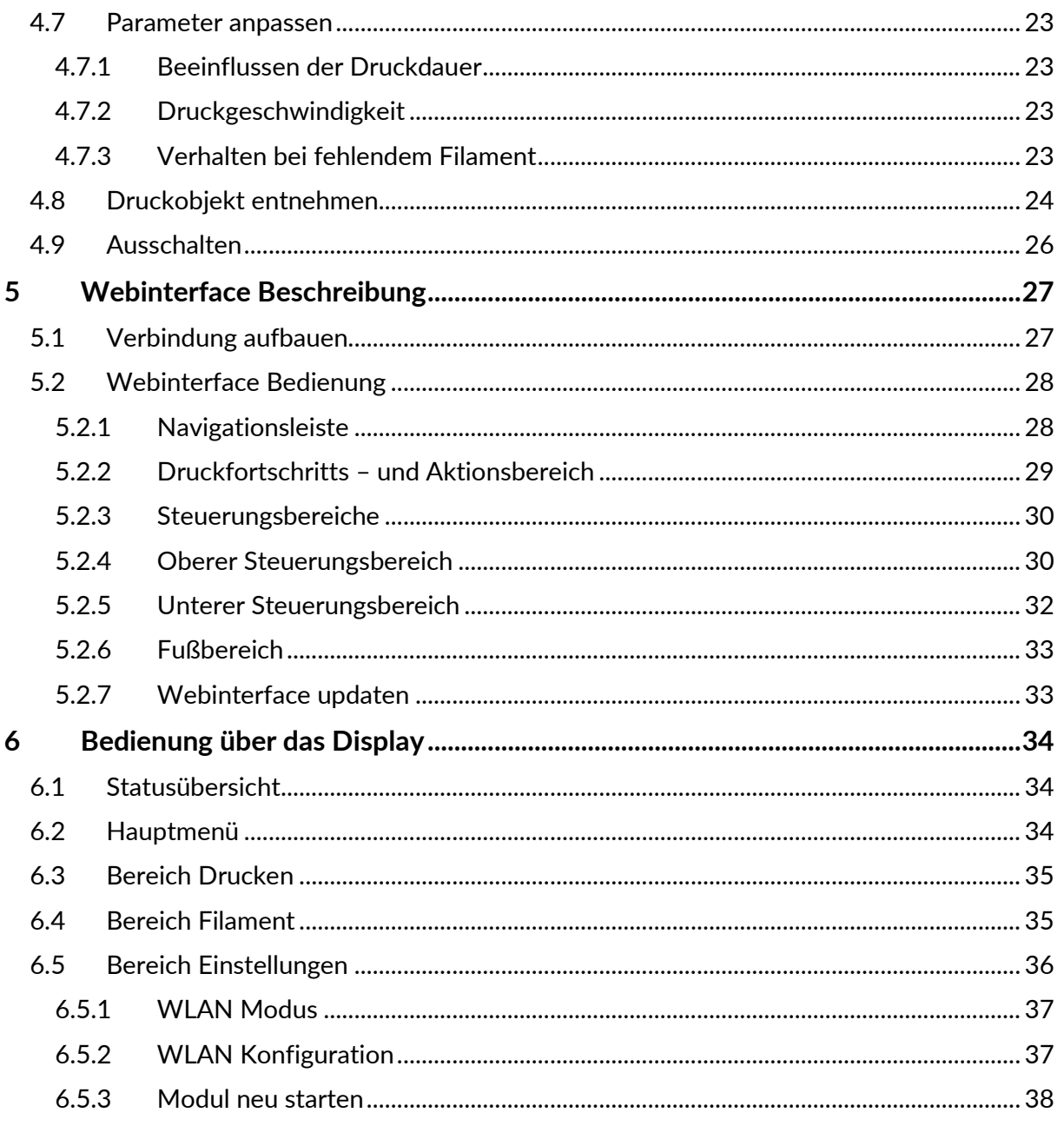

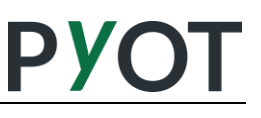

# <span id="page-4-0"></span>**1 Einleitung**

Bitte lesen und beachten Sie die Bedienungsanleitung. Für Schäden oder Betriebsstörungen, welche sich aus der Nichtbeachtung dieser Bedienungsanleitung ergeben, wird keine Haftung übernommen.

#### <span id="page-4-1"></span>**1.1 Anwendungsbereich**

Der PYOT-Drucker generiert feste, dreidimensionale Objekte aus aufgeschmolzenem Kunststoff-Filament und ist ausschließlich dafür bestimmt. Jeder über diesen Zweck hinausgehende Gebrauch des Geräts gilt als nicht bestimmungsgemäß und schließt jegliche Haftung durch den Hersteller aus.

#### <span id="page-4-2"></span>**1.2 Technische Daten**

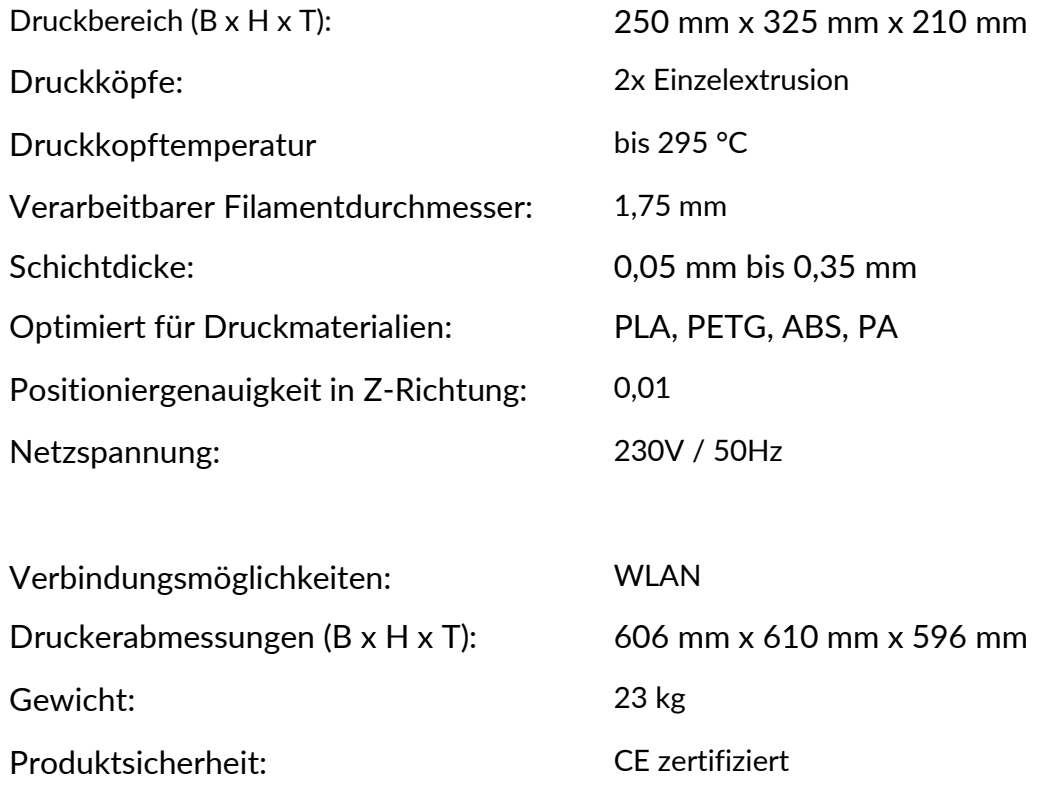

#### <span id="page-4-3"></span>**1.3 Betriebsumgebung**

Raumtemperatur: 18 °C bis 38 °C

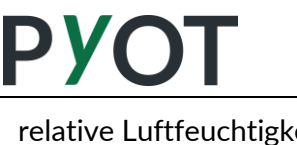

**Inhaltsverzeichnis**

relative Luftfeuchtigkeit: Max. 80 %

Aufstellort: **Im** Im Innenraum, ebene, horizontale Aufstellfläche, trockene Arbeitsumgebung

#### <span id="page-5-0"></span>**1.4 Sicherheitstechnische Hinweise**

Unsere 3D-Drucker sind sorgsam konzipiert und halten alle notwendigen Sicherheitsvorschriften ein. Dennoch ist ein 3D-Drucker - wie jeder andere Gebrauchsgegenstand - nur dann *betriebssicher*, wenn er *bestimmungsgemäß* verwendet wird. Für den bestimmungsgemäßen Gebrauch ist jedoch der Betreiber und nicht der Hersteller eines Gerätes verantwortlich.

Besonders wichtige Hinweise werden am linken Seitenrand durch grafische Symbole hervorgehoben. Die Bedeutung der Symbole ist wie folgt:

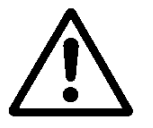

*Dieser Hinweis soll den Benutzer des Druckers bei Bedienung und Wartung schützen.*

**ACHTUNG!**

*Achtung: Dieser Hinweis soll den Drucker vor Schaden bewahren.*

In diesem Handbuch ist jeder Sicherheitshinweis mit einem Warnsymbol gekennzeichnet. Mit diesen Symbolen soll auf mögliche Sicherheitsrisiken hingewiesen werden, die für Sie oder andere Personen eine Verletzungsgefahr darstellen oder die zu Produkt- oder Sachschäden führen können.

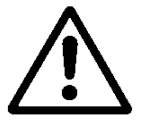

*Der 3D-Drucker ist ein elektrisches Gerät mit beweglichen Teilen und ggf. heißen Oberflächen.*

Der Drucker darf nur in Innenräumen aufgestellt und betrieben werden. Der Drucker benötigt einen horizontalen, ebenen und stabilen Untergrund an seinem Aufstellort in einem Innenraum (z. B. einen Tisch).

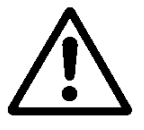

*Während des Druckvorgangs wird das Druckbett auf bis zu 110 °C und der Extruder auf Temperaturen bis zu 295 °C aufgeheizt. Nicht berühren, es besteht Verbrennungsgefahr.*

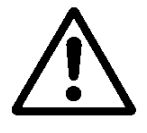

*Nicht in den Drucker greifen, während er druckt oder sich Druckkopf und Drucktisch bewegen. Es besteht Verletzungsgefahr durch die bewegten Teile.*

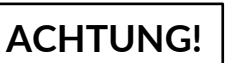

*Verwenden Sie nur den zum Extruder passenden Filament-Durchmesser von 1,75mm. Versuchen Sie nicht andere Durchmesser zu verwenden. Der Extruder kann beschädigt werden.*

#### <span id="page-6-0"></span>**1.5 Bauliche Veränderungen**

Bitte beachten Sie, dass eigenmächtige Umbauten oder Veränderungen an dem Gerät automatisch zum Erlöschen der Gewährleistung führen.

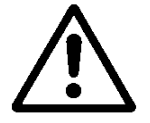

*Eigenmächtige Umbauten oder Veränderungen, welche die Sicherheit des Gerätes beeinflussen, sind verboten.* 

#### <span id="page-6-1"></span>**1.6 Hersteller, Kontakt**

PYOT Labs GmbH

Motzener Str. 10A D-12277 Berlin

**Deutschland** 

Telefon: +49 (0)30 - 241 710 70

E-Mail: info@pyot.de

Web: www.pyot.de

#### <span id="page-6-2"></span>**1.7 Entsorgung**

Der Drucker ist für seine ordnungsgemäße Entsorgung in seine Grundbestandteile zu zerlegen. Die Entsorgung muss sachgerecht und unter Berücksichtigung der örtlich geltenden Vorschriften erfolgen.

Bauteile aus verschiedenartigen Materialien sind zu zerlegen und entsprechend ihrer Zugehörigkeit zu einer Materialgruppe zu sortieren, so dass sie einer Wiederverwertung zugeführt werden können.

<span id="page-7-0"></span>Bitte lesen und beachten Sie die Bedienungsanleitung. Für Schäden oder Betriebsstörungen, welche sich aus der Nichtbeachtung dieser Bedienungsanleitung ergeben, wird keine Haftung übernommen.

## <span id="page-7-1"></span>**2.1 Aufbau**

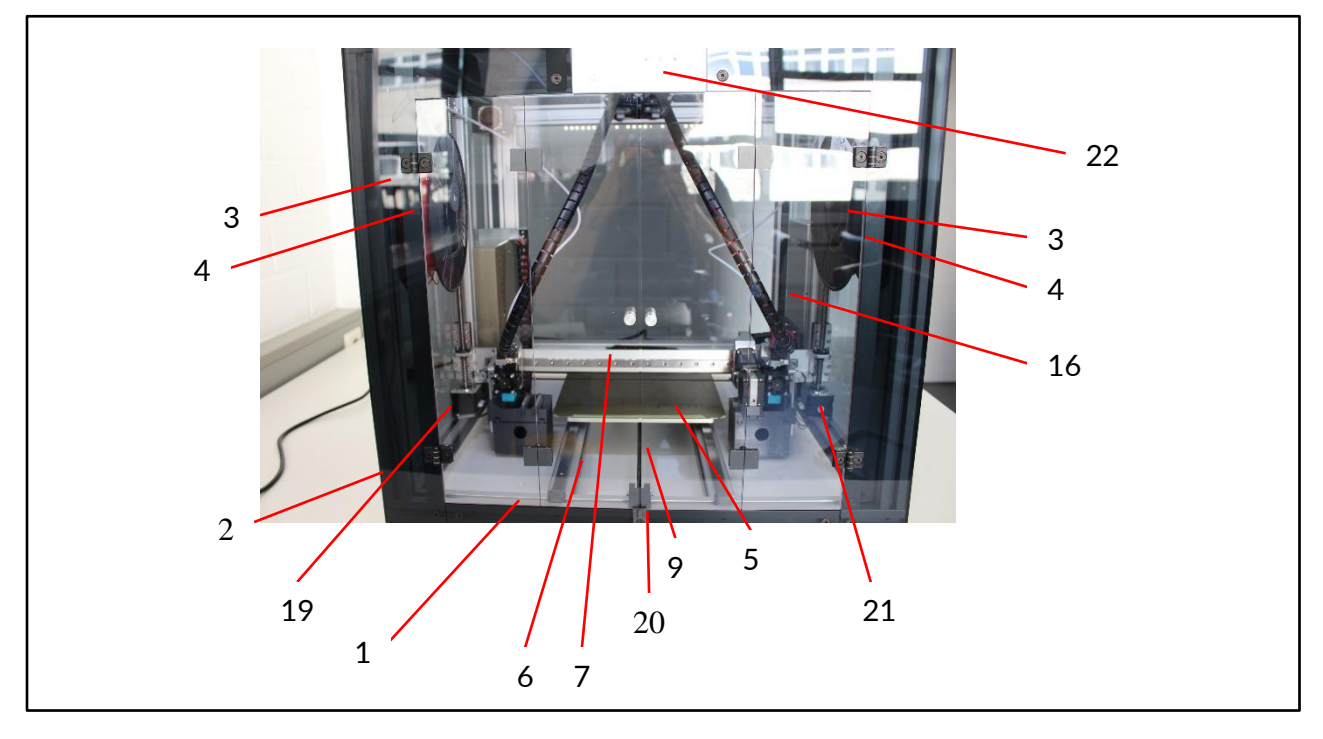

**Abb. 1 Aufbau Bild 1**

**PYOT** 

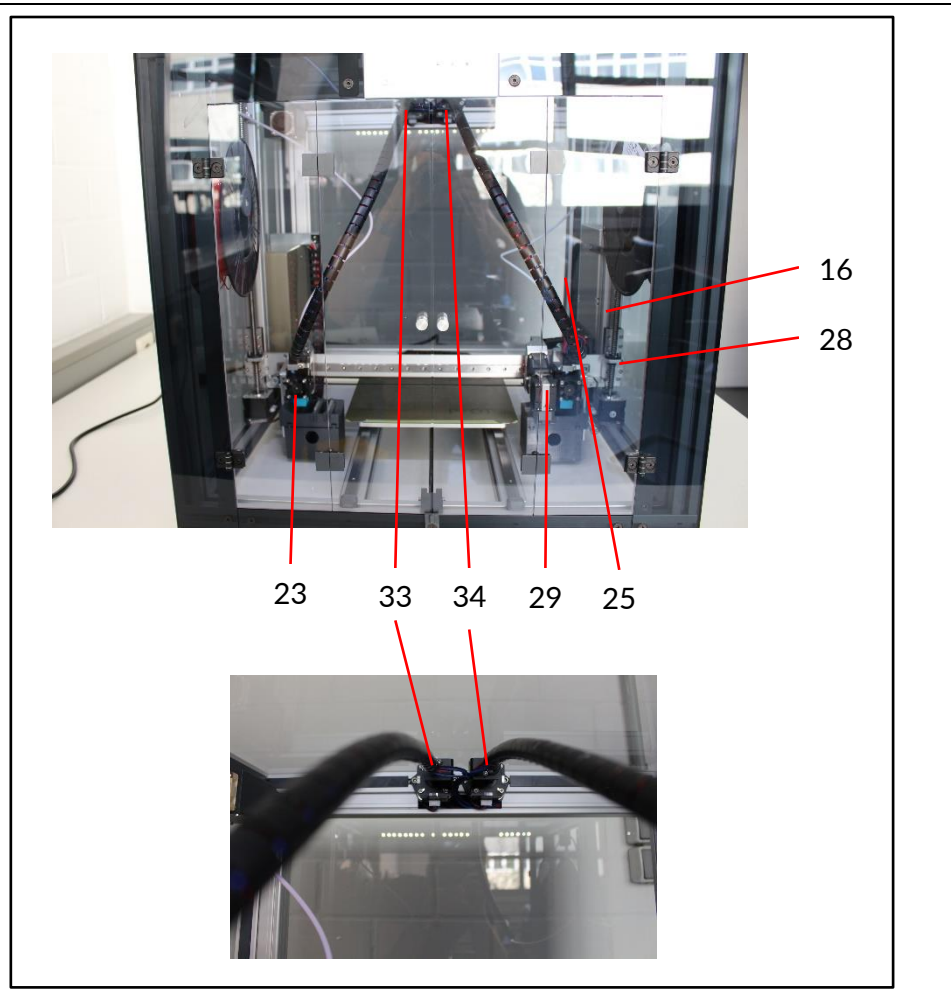

**Abb. 2 Aufbau Bild 2**

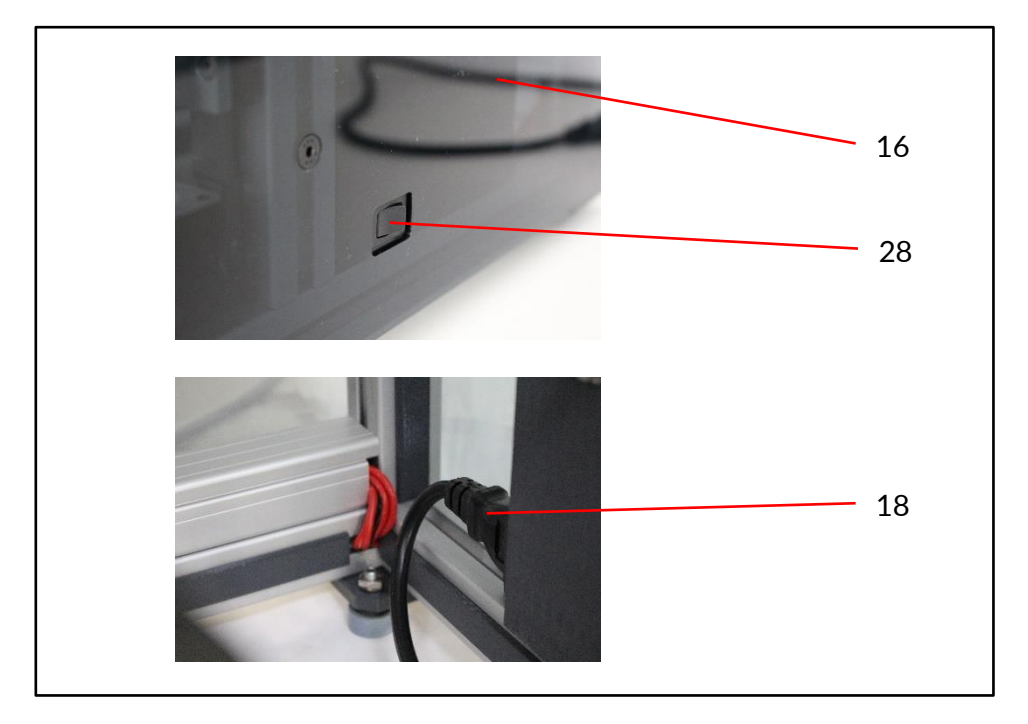

**Abb. 3 Aufbau Bild 3**

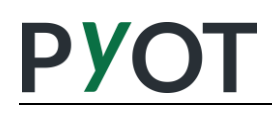

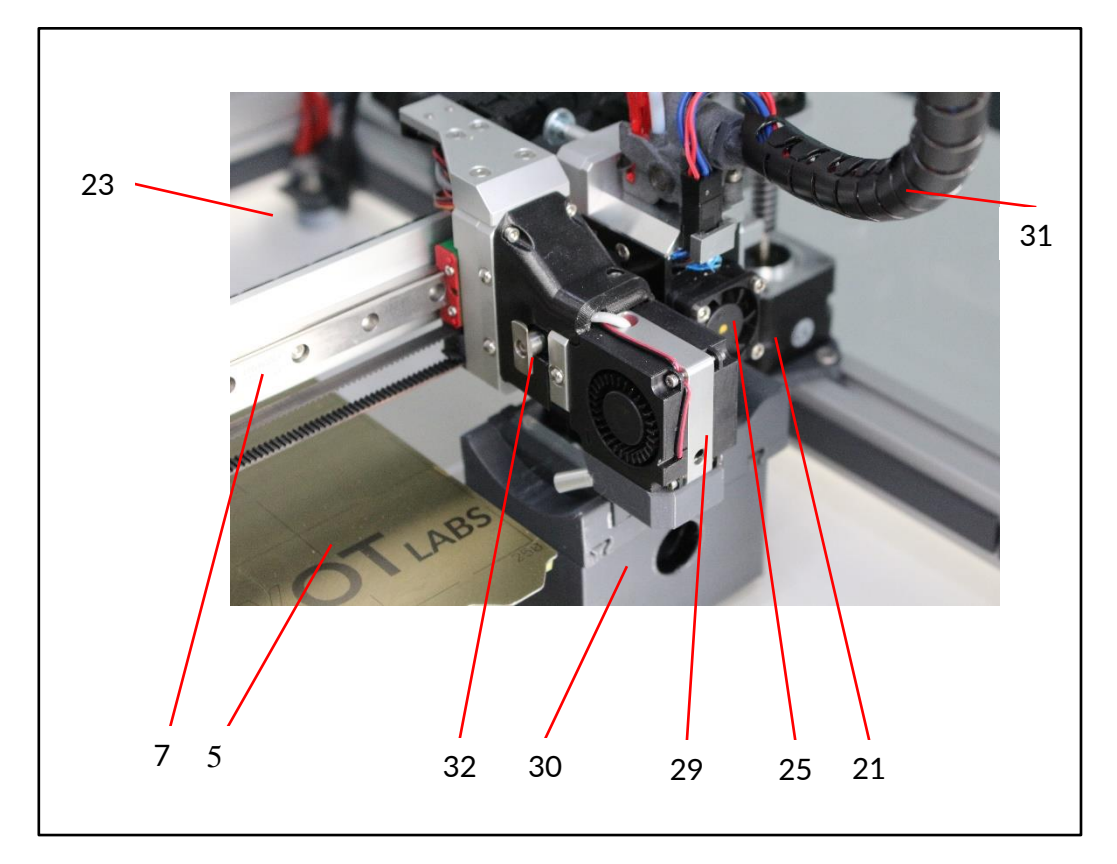

**Abb. 4 Aufbau Bild 4**

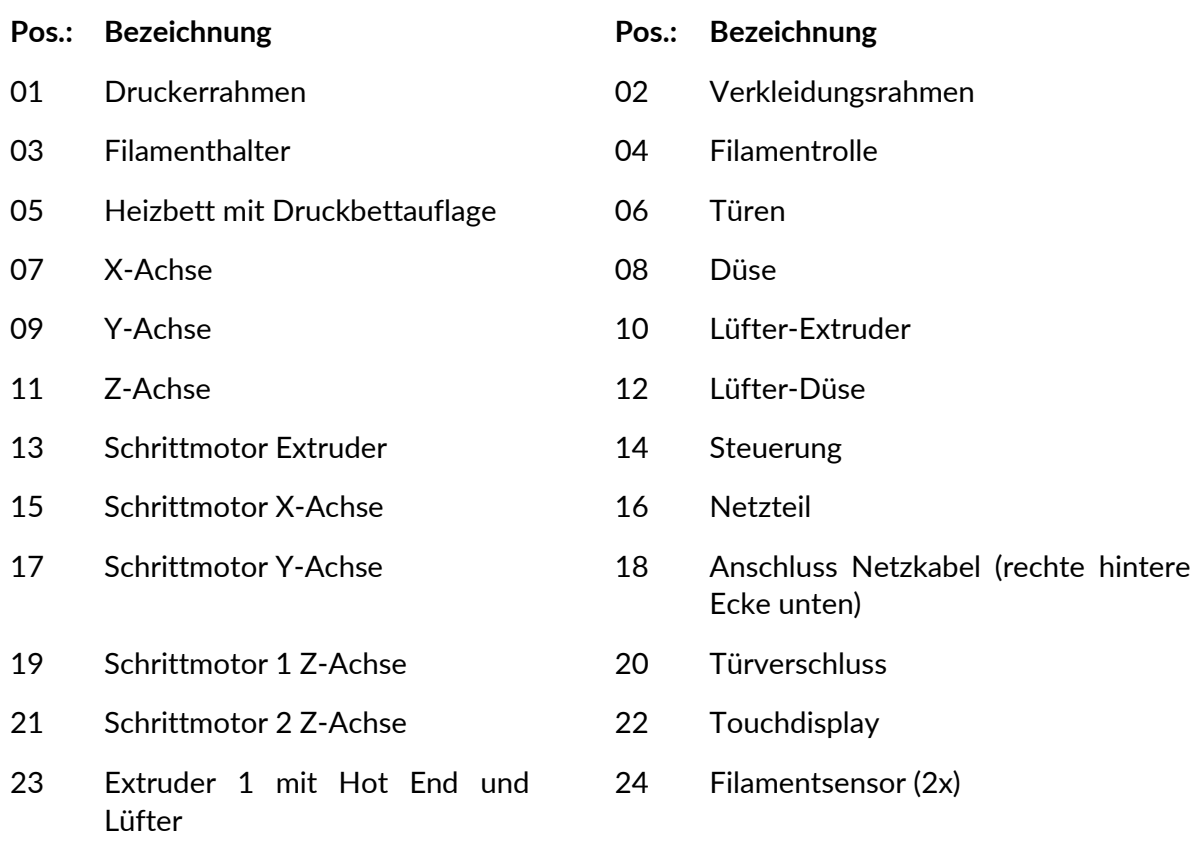

**PVOT** 

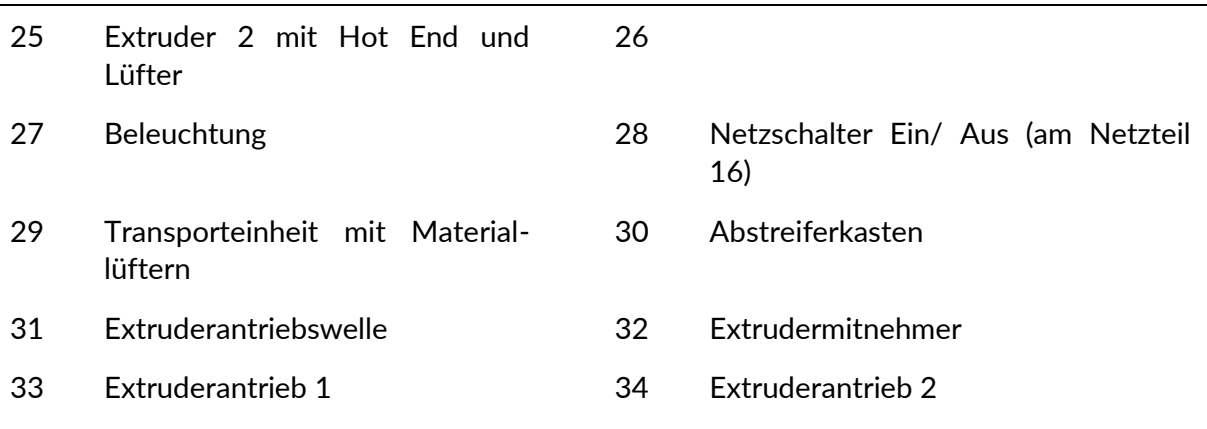

#### <span id="page-10-0"></span>**2.1.1 Verkleidung**

Der Drucker ist eingehaust, um eine möglichst gleichmäßige Temperaturverteilung zu erreichen und Zugluft beim Drucken zu vermeiden. Zum Bedienen und Bestücken des Druckers können die vorderen Türen geöffnet werden. Dazu ist der Verschlussbügel am unteren Rand entsprechend zu verdrehen.

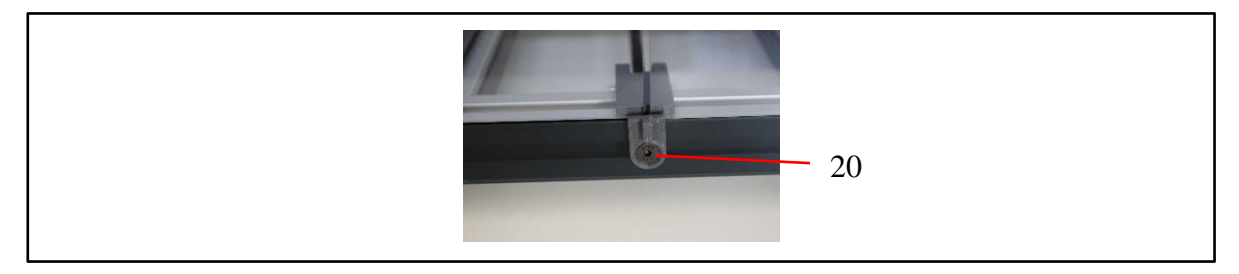

**Abb. 5 Türverschlussbügel**

#### <span id="page-10-1"></span>**2.1.2 Antriebe**

Der Drucker verfügt über insgesamt 6 Schrittmotoren. Der Schrittmotor der X-Achse (15) bewegt den Mitnehmer und jeweils einen Druckkopf auf der X-Achse von rechts nach links. Der Schrittmotor der Y-Achse (17) bewegt den Drucktisch vor und zurück. Die beiden Schrittmotore der Z-Achse bewegen die Druckköpfe und den Mitnehmer mit samt der X-Achsenmechanik rauf und runter. Die beiden Extruder-Motor fördern das Filament in den jeweiligen Extruder, um bei den Bewegungen des Extruders die entsprechende Menge geschmolzenen Kunststoff Schicht für Schicht aufzutragen. Dabei sitzen die eigentlichen Motoren (33 und 34) nicht am Extruder, sondern innen oben am Rahmen. Die Drehbewegung wird über eine flexible Welle und ein Schneckengetriebe auf das jeweilige Antriebsrad für das Filament übertragen.

#### <span id="page-10-2"></span>**2.1.3 Filamentsensor**

Der Filamentsensor überwacht das Vorhandensein des Filaments. Wenn der Sensor kein Filament mehr erkennt, pausiert der Drucker und gibt eine Fehlermeldung aus. Nach Bestätigung des erfolgten Filamentwechsels wird der Druck fortgesetzt.

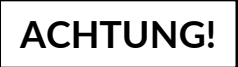

*Achtung: Nicht das Filament entgegen der Pfeilrichtung durch das Gehäuse des Filamentsensors schieben.*

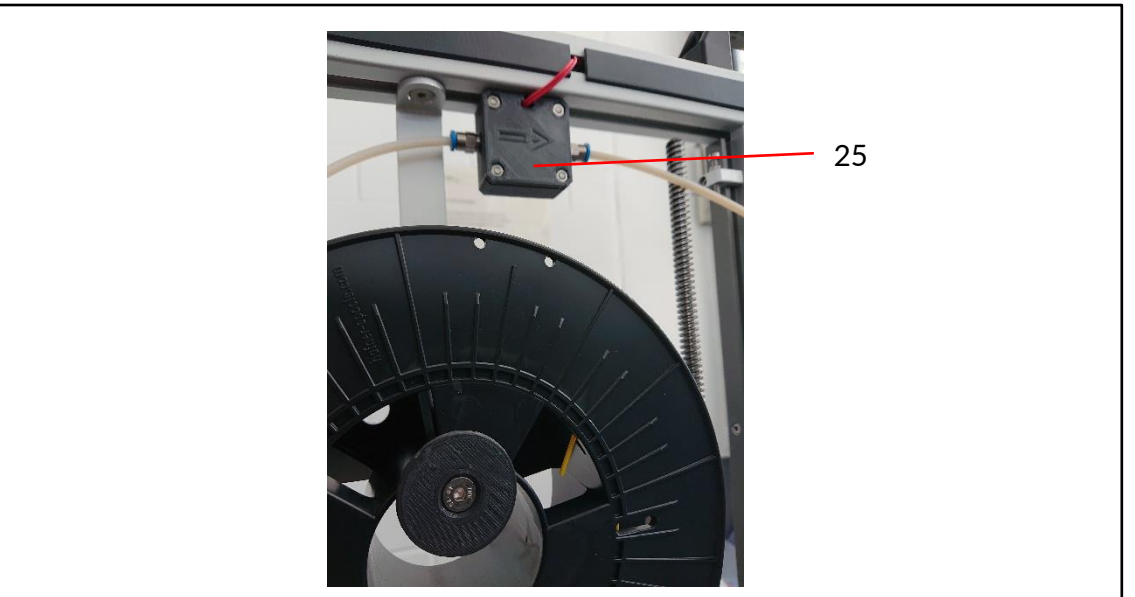

**Abb. 6 Filamentsensor**

### <span id="page-11-0"></span>**2.1.4 Aufheizen**

Der Extruder zum Aufschmelzen des Filaments ist beheizbar. Am Extruder wird ab ca. 45 °C ein Lüfter zugeschaltet, um zu verhindern, dass das zugeführte Filament sich erwärmt und zu früh weich wird.

Bei bestimmten Materialien ist ein Aufheizen des Druckbettes und der Druckbettauflage erforderlich, um eine bessere Haftung der Objekte auf dem Bett zu erreichen und ein Verziehen der Teile beim Drucken zu verhindern.

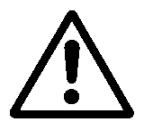

*Bei beheiztem Druckbett und beheizter Extruder-Düse besteht Verbrennungsgefahr an den heißen Oberflächen!*

### <span id="page-11-1"></span>**2.2 Bedienelemente**

Neben dem Ein/Aus-Schalter (28) besitzt der Drucker ein Touch-Display (22) als weiteres Bedienelement. Über ein Webinterface kann der Drucker von einem PC, Tablet oder Smartphone überwacht oder bedient werden (siehe Kapite[l 5](#page-26-0) "[Webinterface Beschreibung](#page-26-0)" auf Seite [27\)](#page-26-0). Die Bedienmöglichkeiten mit dem Display sind in Kapitel [6](#page-33-0) "Bedienung über das [Display](#page-33-0)" auf Seite [34](#page-33-0) beschrieben.

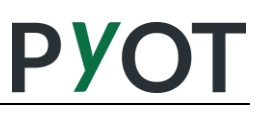

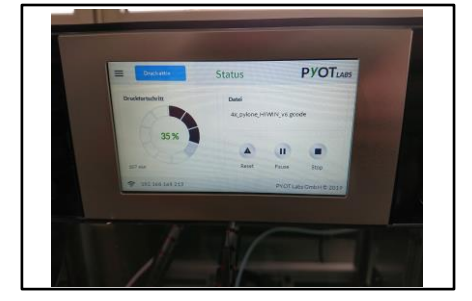

**Abb. 7 Display**

#### <span id="page-12-0"></span>**2.3 Software Paket**

Als Werkzeug zum Slicen der Druckmodelle wird Simplify3D mitgeliefert. Die Lizenzinformationen und die vorbereiteten Druckparameter finden Sie auf dem mitgelieferten USB-Stick. Ebenfalls finden Sie ggf. aktuellere Slicerprofile und hilfreiche Links auf unserer auf unserer Supportseite https://support.pyot.de/.

#### <span id="page-12-1"></span>**2.4 Zubehör**

Bitte überprüfen Sie den Lieferumfang des Zubehörs, das die folgenden bildlich dargestellten Bestandteile umfassen muss:

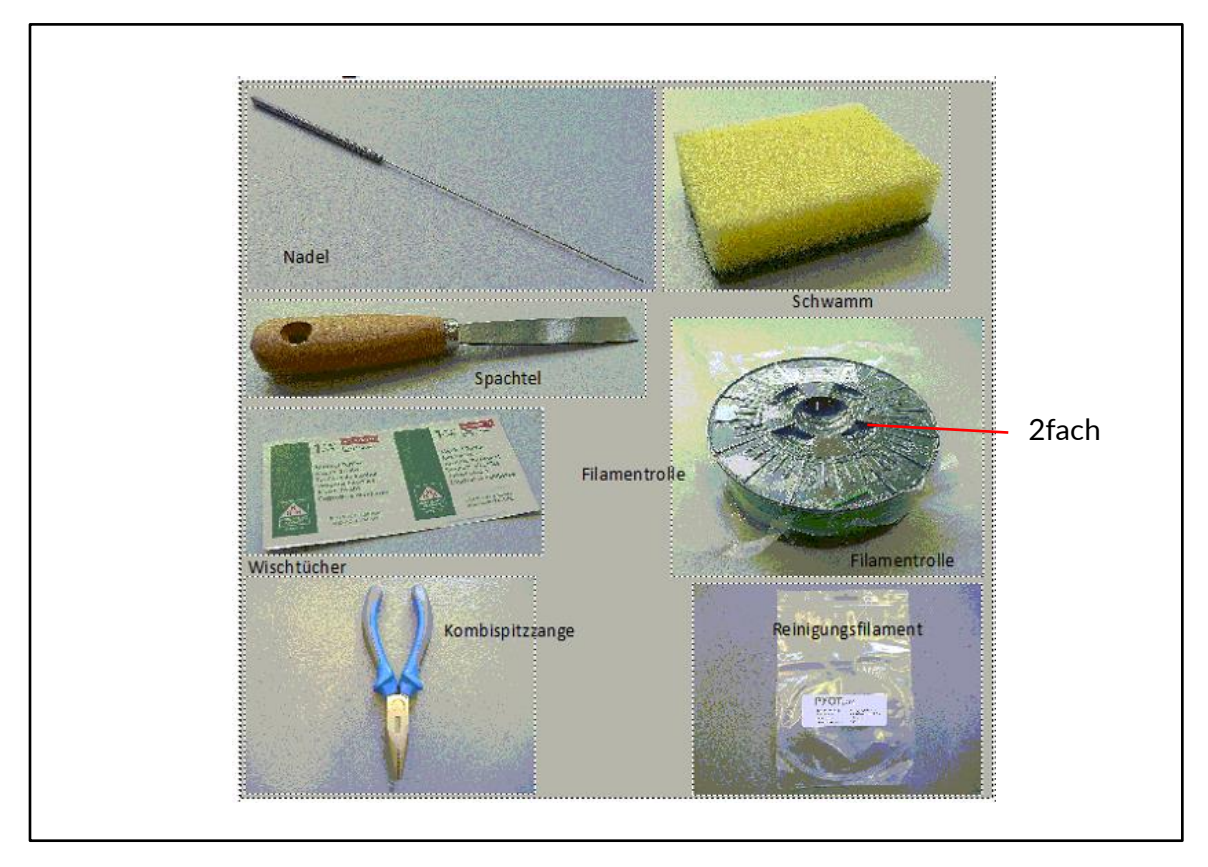

**Abb. 8 Bild Zubehör**

Zusätzlich sind vorhanden:

- Abstreiferkästen
- Abstreiferlippen

#### **Anwendung**

Nadel oder Draht (0,3 mm - 0,35 mm) zum Reinigen der Düse.

- Schwamm zum Aufrauen der Folie auf der Druckbettauflage. Vorsichtig und mit wenig Kraft den Schwamm mit der dunklen Kratzoberfläche bei abgekühlter Druckbettauflage benutzen. Das Aufrauen soll nur erfolgen, wenn sich Rückstände auf der Druckbettauflage befinden, die sich nicht mehr durch Isopropanol-Alkohol entfernen lassen oder die Haftung der Objekte auf der Druckbettauflage deutlich abgenommen hat. **Keinesfalls die Oberfläche des grünen Heizbettes aufrauen!**
- Spachtel Normalerweise reicht ein leichtes Biegen der abgekühlten Druckbettauflage zum Ablösen der Druckobjekte. Sollte sich ein Objekt trotzdem nicht lösen, kann der Spachtel zu Hilfe genommen werden. Der Spachtel wird flach und vorsichtig unter einer Ecke des Druckobjektes angesetzt und unter das Druckobjekt geschoben. So wird das Druckobjekt langsam abgehebelt. Unbedingt vorsichtig arbeiten und eine Beschädigung der Druckbettfolie vermeiden.
- Wischtücher mit rückstandsfreiem Alkohol z. B. mit Isopropanol zum Reinigen der Druckbettauflage. Bitte die Warnhinweise des Herstellers bei der Anwendung beachten!
- Filamentrollen 2 Stück als Erstausstattung zum Drucken

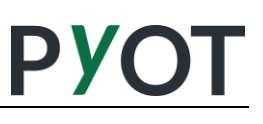

# <span id="page-14-0"></span>**3 Inbetriebnahme**

Ablaufplan der Inbetriebnahme

- 01 Auspacken
- 02 Aufstellen
- 03 Transportsicherungen entfernen
- 04 Testdruck entfernen
- 05 Anschließen und Einschalten
- 06 Kalibrierung Z
- 07 Filament-Spulen befestigen
- 08 Filament laden
- 09 Testdruck
- 10

#### <span id="page-14-1"></span>**3.1 Auspacken**

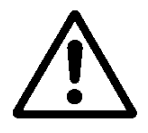

*Achtung! Der Drucker ist schwer (ca. 23 kg!). Den Drucker zu zweit auspacken!*

- Das Paket mit dem Drucker auf den Boden stellen.
- Entfernen Sie die Zubehörverpackung.

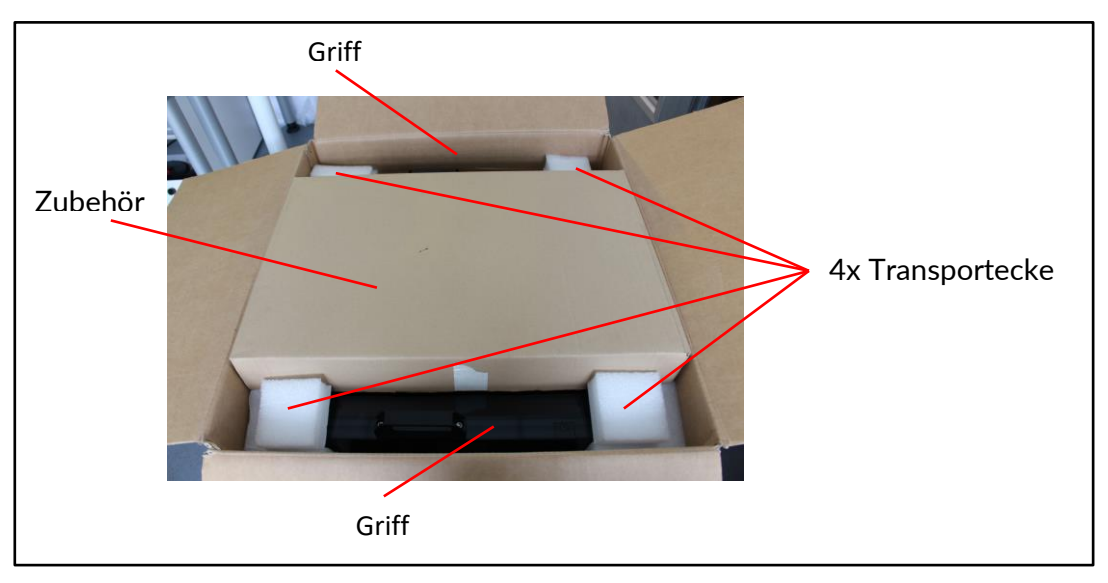

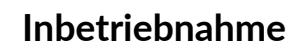

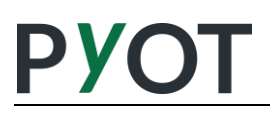

- Zum Herausheben des Druckers benutzen Sie die beiden Griffe am oberen Rahmen des Druckers. Eine zweite Person sollte den Karton beim Herausheben des Druckers am Boden halten.
- Stellen Sie den Drucker vorsichtig auf den Boden.
- Mit einer zweiten Person greifen Sie den Drucker an den unteren Profilen und positionieren ihn an einem zugluftfreien Aufstellort auf einer ebenen Fläche.
- Entfernen Sie die Klarsichtfolie und die vier Transportecken an der Oberund Unterseite des Druckers.

#### <span id="page-15-0"></span>**3.2 Aufstellen**

Zum Aufstellen des Druckers ist ein ebener horizontaler Untergrund in einem geschlossenen und beheizten Raum notwendig. Sollte der Drucker nicht in Waage stehen, kann er mit Hilfe der Stellschrauben an den Gummifüßen ausgerichtet werden. Verwenden Sie zum Ausrichten des Druckers am besten eine Wasserwaage.

Hinweis: Die Aufstellung des Druckers und eine Ersteinweisung können auch durch PYOT Labs erfolgen. Bitte sprechen Sie uns im Bedarfsfall an.

Für den elektrischen Anschluss ist eine normale Haushaltssteckdose in der Nähe des Druckers erforderlich

## **ACHTUNG!**

*Verwenden Sie den Drucker nicht an staubigen oder feuchten Orten bzw. im Freien. Vermeiden Sie Zugluft in der Nähe des Gerätes, da beim Betrieb des Druckbettes die Gefahr einer ungleichmäßigen Abkühlung mit unregelmäßigem oder verzogenem Druckobjekt (Warping) besteht.*

#### <span id="page-15-1"></span>**3.3 Transportsicherungen an den Druckerantrieben entfernen**

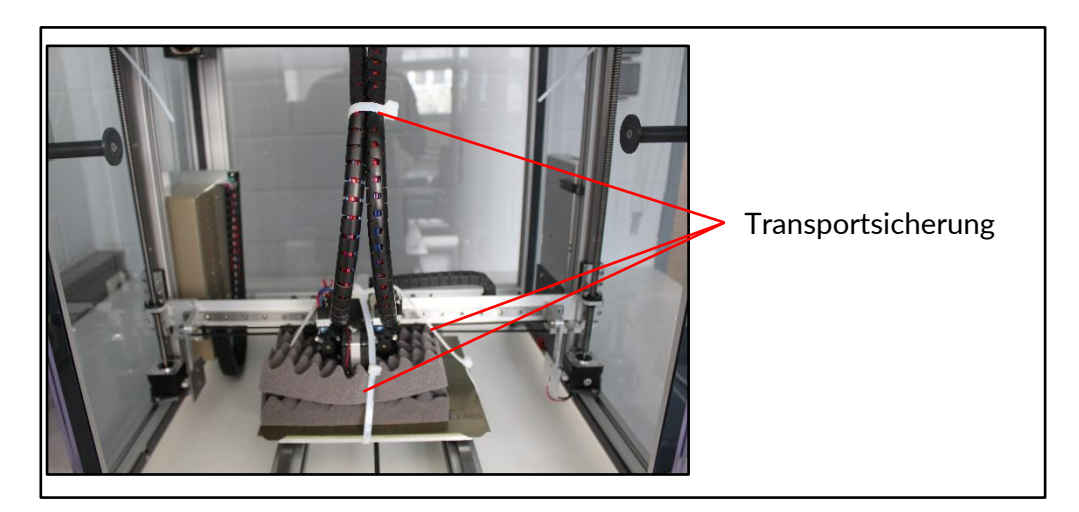

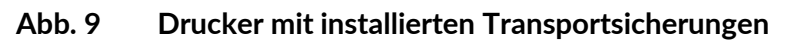

Für den Transport des Gerätes sind bewegliche Teile durch Transportsicherungen fixiert.

#### **[Inbetriebnahme](#page-14-0)**

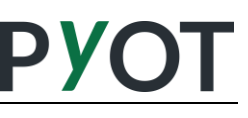

Öffnen Sie die Tür des Druckers durch Drehen des Zuhaltebügels am unteren Gehäuserand in der Mitte der Tür und öffnen die Türflügel an ihren Griffen. Dann durchtrennen Sie als erstes die Kabelbinder zur Fixierung der X-Achse mit den Extrudern auf den Schaumstoffpolstern auf dem Drucktisch mit einem Seitenschneider. Dann schneiden Sie den Kabelbinder an den Extruderwellen auf.

#### **Achten Sie darauf keine Kabel oder Riemen zu durchtrennen!**

Dann entfernen Sie die Schaumstoffpolster. Drücken Sie die Polster dazu vorsichtig nach unten zum Druckbett und ziehen Sie die Polster heraus, ohne an den Düsen der Extruder oder am Mittelteil der X-Achse hängenzubleiben.

**Restebehälter einbauen.** Entnehmen Sie die Reste-Behälter aus dem Zubehör und hängen diese rechts und links auf die Restebehälter-Aufnahme.

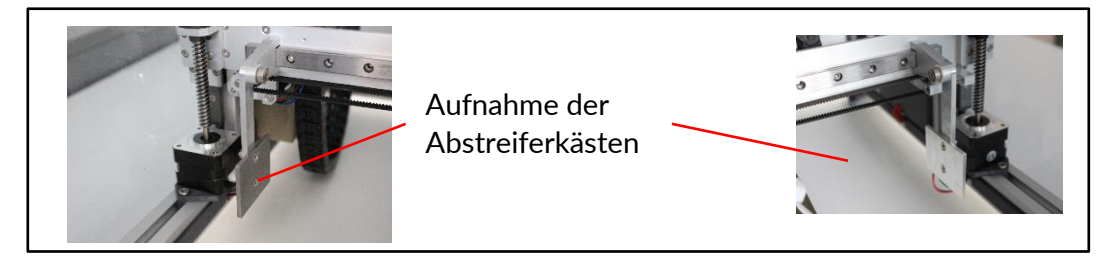

**Abb. 10 Position der Abstreiferkästen**

**Extruder in die Ruhelage schieben.** Dazu schieben Sie den linken und rechten Extruder langsam und vorsichtig in seine Ruhelage am jeweiligen Ende der X-Achsenmechanik. Das Folgende Bild zeigt den linken Extruder in seiner Ruhelage über dem Restebehälter.

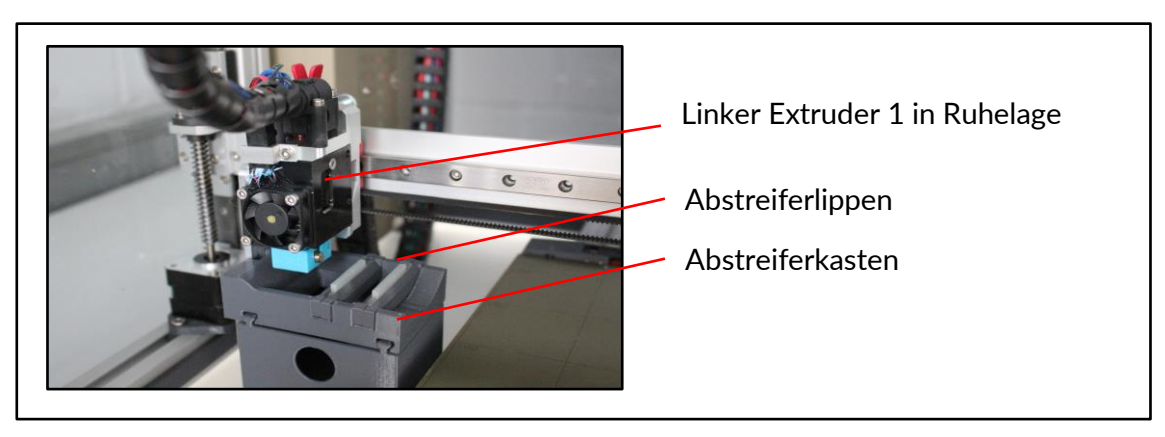

**Abb. 11 Eingebauter Abstreiferkasten**

#### <span id="page-16-0"></span>**3.4 Anschließen und Einschalten**

Verbinden Sie das Netzkabel mit dem Stromanschluss des Druckers an der Rückseite (hinten rechts) des Netzteils. Dazu den Drucker leicht hinten ankippen, die Kaltgerätebuchse in das Druckergehäuse führen und den Drucker wieder absetzen.

# **[Inbetriebnahme](#page-14-0)** 18 16 28

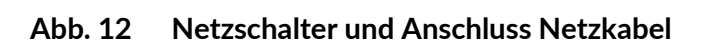

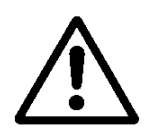

*Die Steckdose muss sich leicht erreichbar in unmittelbarer Nähe zum Gerät befinden!*

*Der Netzschalter ist zugleich der Notaus-Schalter des Druckers!*

### <span id="page-17-0"></span>**3.5 Z-Antriebe parallel stellen**

Führen Sie eine Parallelstellung der Z-Achse durch, indem Sie auf dem Webinterface bei den Achsenoptionen das mittlere Symbol klicken. Die Z-Antriebe fahren den Balken der X-Achse mehrfach gegen einen Anschlag und stellen so die Z-Antriebe parallel. Die dabei entstehende Geräuschentwicklung ist normal. Für diese Funktion müssen Sie den Drucker mit dem WLAN verbinden und auf das Webinterface des Druckers zugreifen (siehe Kapitel [6.5](#page-35-0) "[Bereich](#page-35-0)  [Einstellungen](#page-35-0)").

#### <span id="page-17-1"></span>**3.6 Filamentspulen befestigen**

Befestigen Sie die Filament-Spulen an ihren Haltern. Stellen Sie sicher, dass die Spulen frei abrollen können und das Filament nicht geknickt wird.

#### <span id="page-17-2"></span>**3.7 Filament laden**

Dazu wählen Sie am Display des Druckers den Übergang zur Menü-Seite und dann den Bereich Filament. Hier können Sie das Filament laden, entladen oder wechseln. In allen Fällen werden Sie durch die nötigen Schritte geführt und bei der Behandlung des Filaments unterstützt z.B. durch automatisches Vorheizen des Extruders, wenn es nötig ist.

Ein Filament-Ladevorgang kann auch am Webinterface durchgeführt werden.

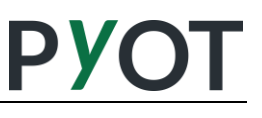

#### <span id="page-18-0"></span>**3.8 Testdruck**

Dazu wählen Sie am Display des Druckers den Übergang zur Menü-Seite und dann den Bereich Drucken.

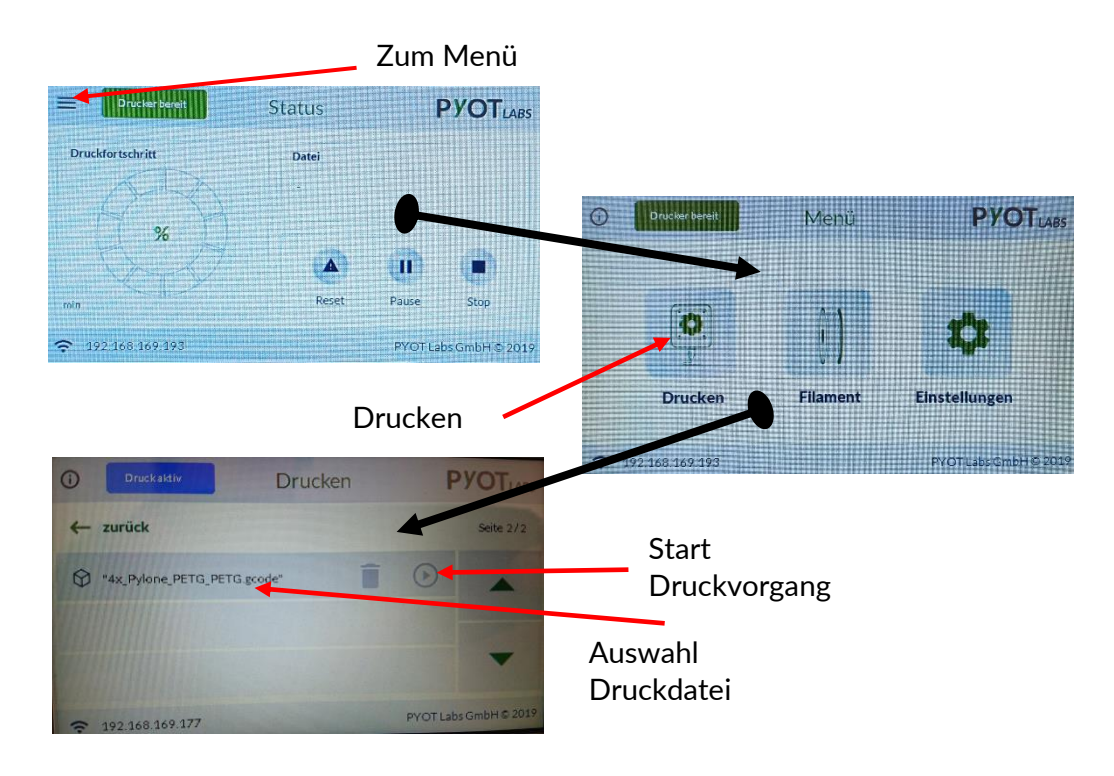

**Abb. 13 Druckdatei auswählen und Druck starten**

# <span id="page-19-0"></span>**4 Drucken**

#### **Ablaufplan Drucken**

- 01 Einschalten
- 02 Druckbett vorbereiten
- 03 Druckbett und Düse vorheizen
- 04 Filament laden
- 05 Objekt auswählen und Druck starten
- 06 Druck beobachten
- 07 ggf. Parameter anpassen
- 08 Verhalten bei fehlendem Filament
- 09 Druckobjekt entnehmen

## <span id="page-19-1"></span>**4.1 Einschalten**

Schalten Sie das Gerät am Netzschalter auf "Ein". Das Display am Gehäuse zeigt einige Sekunden später die Informationen an.

### <span id="page-19-2"></span>**4.2 Druckbett vorbereiten**

**ACHTUNG!**

*Druckbett-Oberfläche immer fettfrei und staubfrei halten und nicht mit den Händen oder schmutzigen Werkzeugen berühren.*

### <span id="page-19-3"></span>**4.2.1 Säubern des Druckbettes**

### **ACHTUNG!**

*Um eine gute Haftung des 3D-Druckobjektes auf der Oberfläche der beheizten Druckbettauflage zu erreichen, ist diese mit einem Tuch fett- und rückstandsfrei zu säubern (z. B. mit Isopropanol). Hartnäckige Ablagerungen und Kunststoffreste auf dem Druckbett lassen sich auch mit dem beigelegten Spachtel lösen. Dabei ist darauf zu achten, den Spachtel in möglichst flachem Winkel zu halten, so dass die Folie auf der Druckbettauflage nicht beschädigt werden. - Für beschädigte Folien oder Druckbetten wird keine Gewährleistung übernommen.*

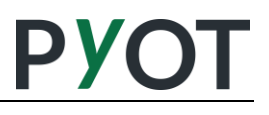

#### <span id="page-20-0"></span>**4.2.2 Haftung auf dem Druckbett erhöhen**

Für den Druck von Objekten mit PLA, deren Druckdatei mit dem mitgelieferten Slicer und den für PYOT-Drucker optimierten Parametern erstellt wurde, ist keine weitere Maßnahme erforderlich. Für den Druck von Teilen mit einer kleinen Grundfläche oder anderen Materialien kann ein Austausch des Druckbettes mit optimalen Eigenschaften für das jeweilige Material erforderlich sein.

#### <span id="page-20-1"></span>**4.3 Druckbett und Düse vorheizen**

Verschiedene Materialien benötigen unterschiedliche Druckbett- und Düsen-Temperaturen. Grundsätzlich sind die zum Drucken benötigten Parameter in der Druckdatei (.gcode-Dateien) vorhanden, so dass die richtigen Temperaturen automatisch eingestellt werden. Das Vorheizen ist also nur nötig, wenn noch kein Filament geladen ist oder das Filament gewechselt werden soll.

Voreingestellte Werte für einige Materialien finden sich auf dem Webinterface oder dem Display des Druckers.

#### **ACHTUNG!**

*Lassen Sie den Drucker mit vorgeheiztem Extruder nicht über einen längeren Zeitraum (>15 min) unbenutzt. Das eingelegte Filament bzw. der Rest vom Filament im Extruder können ihre Eigenschaften verändern (degradieren) und die Düse kann verstopfen. - Für verstopfte Düsen wird keine Gewährleistung übernommen.*

#### <span id="page-20-2"></span>**4.4 Laden des Filaments**

Dazu wählen Sie am Display des Druckers den Übergang zur Menü-Seite und dann den Bereich Filament. Hier können Sie das Filament laden, entladen oder wechseln. In allen Fällen werden Sie durch die nötigen Schritte geführt und bei der Behandlung des Filaments unterstützt z.B. durch automatisches Vorheizen des Extruders, wenn es nötig ist.

- Hängen Sie die Filamentrolle an die Seite des zu bearbeitenden Extruders und schneiden Sie das Filament vor dem Einführen in den Teflonschlauch mit einer Schere oder einem Seitenschneider an, so dass es eine Spitze bekommt. Falls nötig richten Sie das Filament im Bereich von 15cm von der Spitze, so dass es eine gerade Form hat.
- Dann schieben Sie das Filament durch den Teflonschlauch und durch den Filamentsensor bis zur Filamenteinführung am Extruder.
- Entfernen Sie die rote Klammer durch Zusammendrücken der herausragenden Enden, kippen Sie die rote Klammer nach hinten und entnehmen Sie sie nach oben.
- Führen Sie das Filament in den Extruder und setzen die Klammer wieder ein. Dazu die oben genannten Schritte beim Entnehmen der Klammer in umgekehrter Reihenfolge ausführen.
- Nun den "Filament laden" Dialog bestätigen. Der Extruder beginnt das Filament einzuziehen.
- Sollte das Filament nach Beendigung des Transportvorgangs noch nicht aus der Düse austreten, durch den Wiederholen Button einen weiteren Transportvorgang starten.

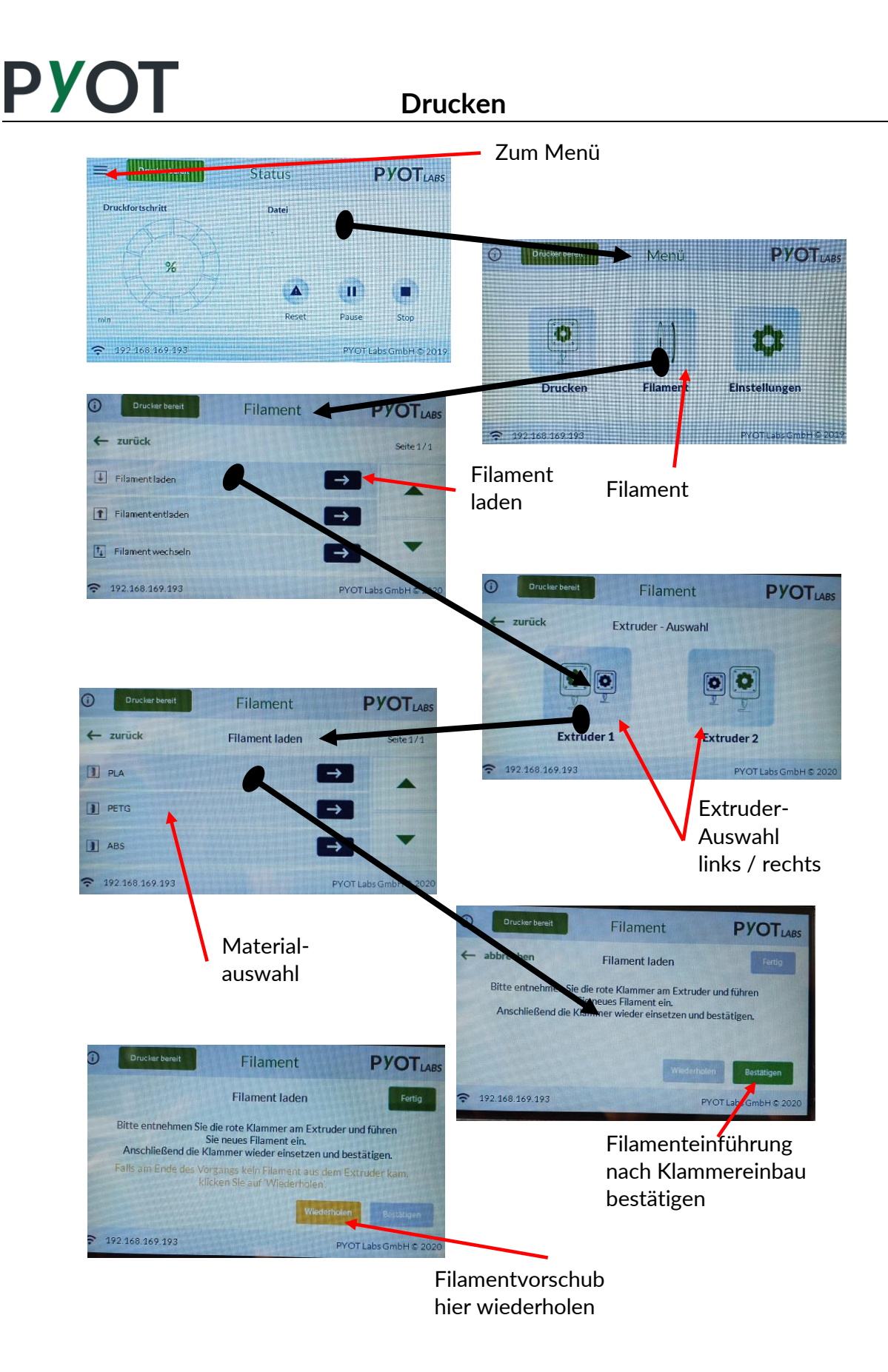

#### <span id="page-21-0"></span>**4.5 Objekt auswählen und Druck starten**

Grundsätzlich gibt es zwei Möglichkeiten mit Ihrem PYOT-Drucker

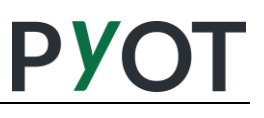

Objekte zu drucken:

- Druck eines bereits auf der SD-Karte gespeicherten Objektes über das Display oder das Webinterface.
- Hochladen und Auswahl einer Druckdatei über das Webinterface.

#### <span id="page-22-0"></span>**4.6 Druck beobachten**

Vor dem eigentlichen Druck werden automatisch alle Antriebe genullt (homing) und die 9 Referenzpunkte zur Vermessung des Druckbettes angefahren. Der Druckvorgang sollte in den ersten Minuten beobachtet werden, um sicherzustellen, dass das Objekt auf dem Druckbett haftet und die erste Lage (Layer) akkurat gedruckt wird. Die Nachjustierung der Höhe der Düse kann über das Webinterface erfolgen. Der Fortschritt beim Druck kann am Display und auch über das PYOT Webinterface verfolgt werden.

#### <span id="page-22-1"></span>**4.7 Parameter anpassen**

Für verschiedene Filament-Materialien sind verschiedene Parameter erforderlich. Für den Druckprozess werden die in den Druckdateien ("gcode") festgelegten Werte verwendet. Diese können während des Drucks überschrieben werden. Falls Sie verbesserte Parameter gefunden haben, können Sie diese im Slicer dauerhaft für zukünftige Drucke hinterlegen.

#### <span id="page-22-2"></span>**4.7.1 Beeinflussen der Druckdauer**

Die Standardeinstellung der Lagenhöhe beträgt 0,2 mm. Die Lagenhöhe kann beim Bearbeiten der Druckdatei im Slicer-Programm verändert werden.

Grundsätzlich gilt:

kleine Lagenhöhe - lange Druckdauer - detaillierter Druck,

große Lagenhöhe - kurze Druckdauer - sichtbarere Lagenstrukturen.

#### <span id="page-22-3"></span>**4.7.2 Druckgeschwindigkeit**

Die Druckgeschwindigkeit kann während des Druckvorgangs durch einen Button an der Geschwindigkeitsanzeige des Webinterface verändert werden. Die Veränderung der Geschwindigkeit wird als %-Wert angezeigt, wobei 100% der in der Druckdatei (Gcode-Datei) vorhandenen Geschwindigkeit entspricht.

#### <span id="page-22-4"></span>**4.7.3 Verhalten bei fehlendem Filament**

Erkennt der Filamentsensor, dass kein Filament mehr vorhanden ist, wird eine Fehlermeldung angezeigt. Der Druck pausiert und Sie müssen über die Funktion "Filament Wechsel" den Rest des alten Filaments entfernen und neues Filament laden.

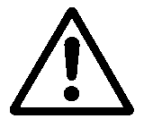

*Vorsicht! Während des Filamentwechsels besteht Verbrennungsgefahr an Druckbett und Extruder!*

Zum Einlegen des neuen Filaments führen Sie folgende Schritte aus:

- Drücken Sie die beiden Bügel des Filamentandrückhebels zusammen, kippen den Bügel nach hinten und heben den Bügel nach oben heraus.
- Greifen Sie das Filament und ziehen es aus dem Extruder heraus. Das übrige Filament

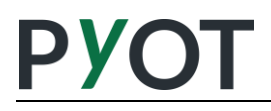

wird aus dem Schlauch herausgezogen.

- Tauschen Sie nun die leere mit der vorbereiteten Filamentrolle aus.
- Schneiden Sie den Filamentanfang spitz an
- Führen Sie das Filament in den Schlauch ein und schieben es durch den Filamentsensor bis es am Ende des Schlauches herauskommt. Wenn das Filament von der Rolle kommt, kann es in Wickelrichtung vorgebogen sein. Das kann das Einführen erschweren. Ziehen Sie dann das Filament zurück und richten es gerade aus. Dann erneut durch den Filamentsensor bis zum Ende des Schlauches einführen.

#### *Achten Sie darauf, dass das Filament richtig geführt wird.* **ACHTUNG!**

- Führen Sie nun das Filament bis Sie einen Widerstand spüren in den Extruder ein und halten Sie das Filament weiterhin in dieser Position fest.
- Klemmbügel wiedereinsetzen.
- Warten Sie, bis das Filament geladen ist. Ist das Filament noch nicht aus der Extruderdüse ausgetreten, kann der Transportvorgang zum Laden des Filaments wiederholt gestartet werden.

#### <span id="page-23-0"></span>**4.8 Druckobjekt entnehmen**

Objekte auf der Druckbettauflage lassen sich sehr einfach lösen. Die Auflage wird entnommen, und von Hand über die Ecken leicht durchgebogen und die Druckobjekte lösen sich leicht.

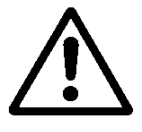

*Vorsicht! Lassen Sie vor der Entnahme der Objekte die Düse und das Druckbett auf Raumtemperatur abkühlen. Es besteht Verbrennungsgefahr!*

Druckobjekte werden wie folgt gelöst:

• Heben Sie das Blech an den vorderen Laschen mit beiden Händen leicht an. Achten Sie darauf, dass das Blech aus den Stiftaufnahmen rutscht und entnehmen Sie es.

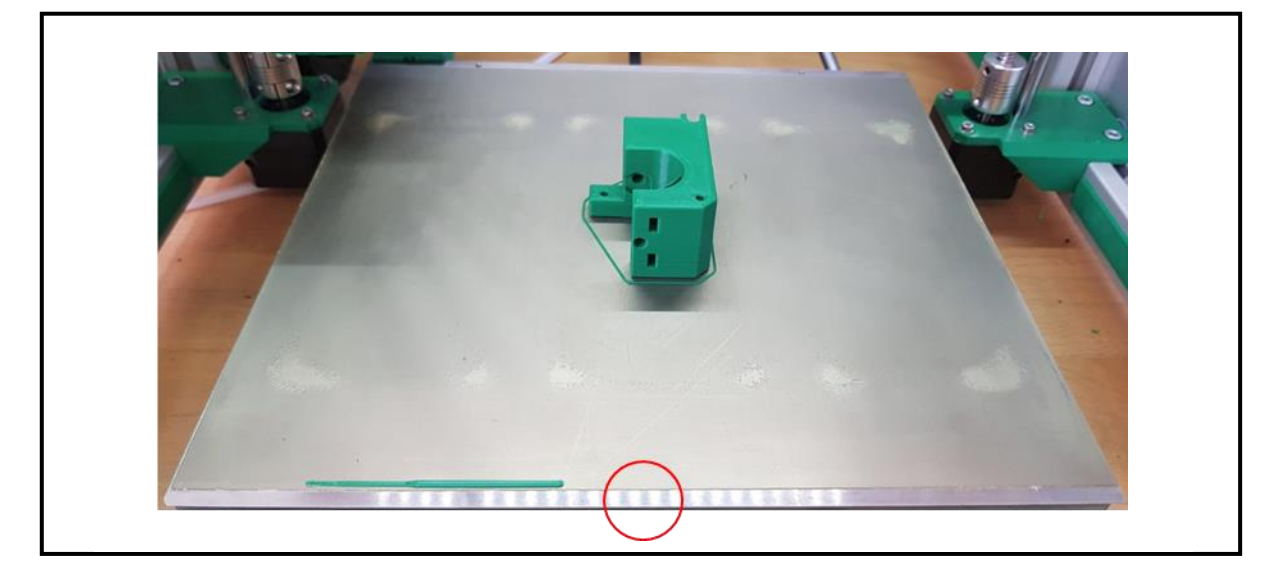

**Abb. 14 Druckbettblech**

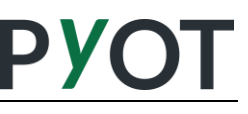

• Biegen Sie das Blech diagonal leicht über alle vier Ecken. Dadurch lösen sich die Druckteile selbst oder lassen sich leicht vom Blech lösen. In der Regel haften großflächige Teile etwas besser und müssen von Hand abgezogen werden.

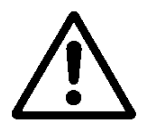

*Vorsicht! Die Druckbettauflage ist sehr dünn. Es besteht Verletzungsgefahr!*

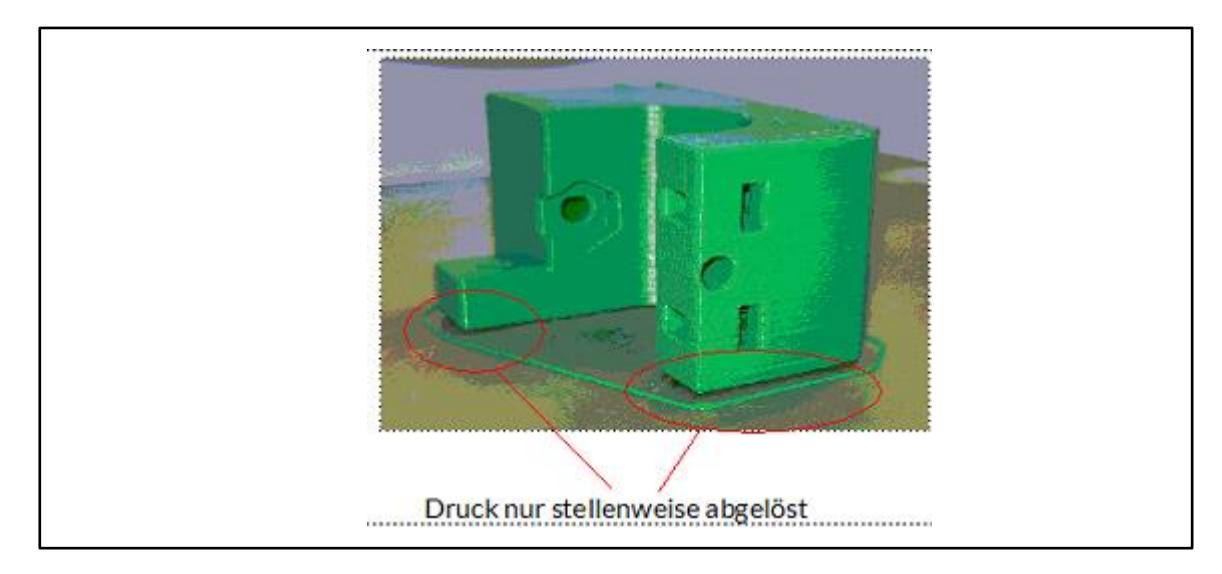

#### **Abb. 15 Teilweise gelöstes Druckobjekt**

• Wurden alle Druckteile entfernt, müssen lediglich der Konturrahmen (sofern im Slicer ausgewählt) und die Startextrusion entfernt werden. Hierzu können Sie den im Starterkit beiliegenden Spachtel benutzen. Dabei den Spachtel flach halten, um das Druckbett nicht zu beschädigen.

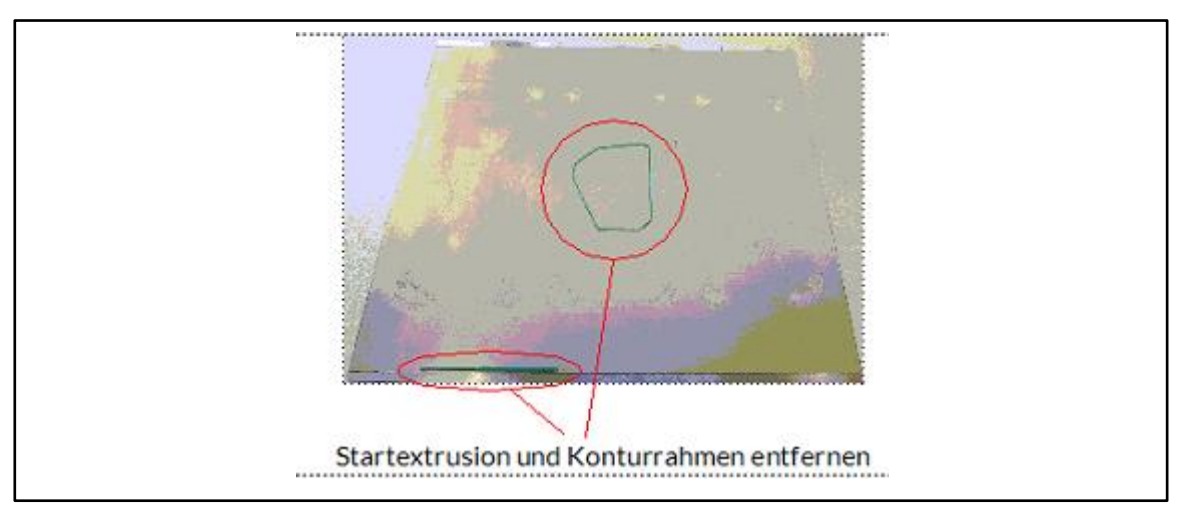

**Abb. 16 Konturrahmen und Startextrusion**

• Beim Auflegen des Bleches auf das Heizbett empfiehlt es sich erst mit einer der hinteren Stiftbohrungen zu beginnen. Legen Sie das Blech auf und führen es bis eine der beiden Bohrungen den jeweiligen Stift überdeckt. Durch die Magnetkraft wird das Blech nach unten gezogen. Anschließend durch leichtes Verdrehen des Bleches in die jeweilige Richtung sollte auch die zweite Bohrung ihren Weg finden.

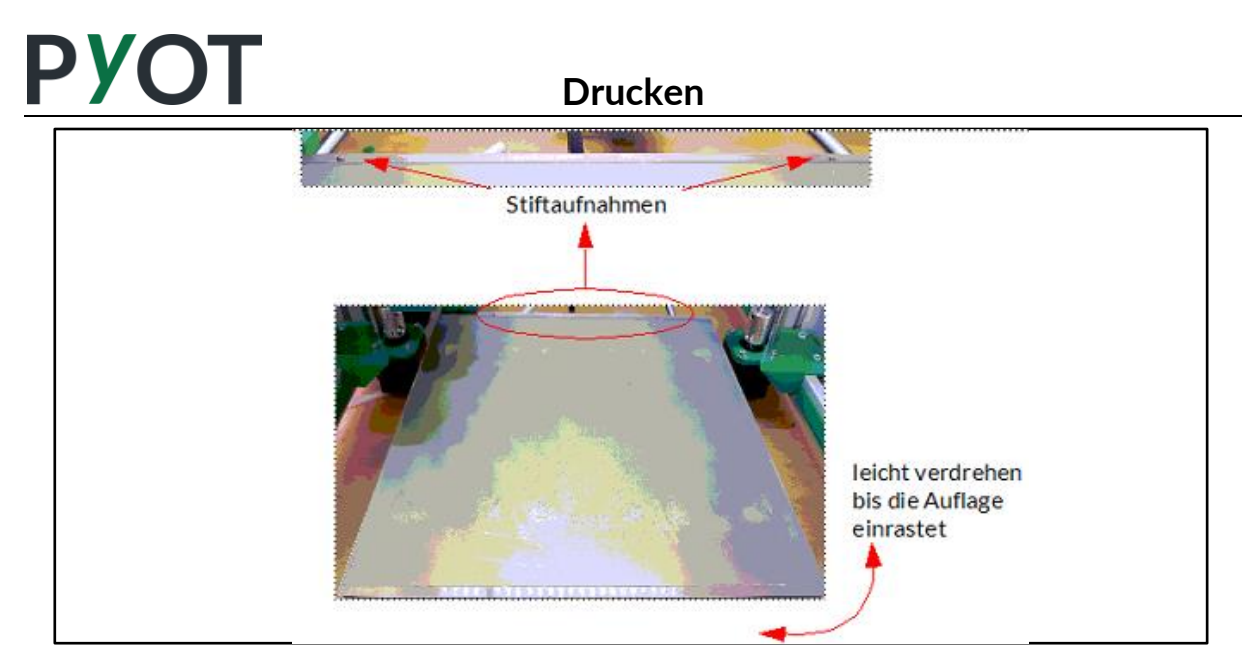

**Abb. 17 Auflegen des Druckbettes**

#### <span id="page-25-0"></span>**4.9 Ausschalten**

Schalten Sie den Drucker am Netzschalter nur aus, wenn der Extruder auf 45°C oder weniger abgekühlt ist, um zu verhindern, dass der Extruder verstopft. Wegen des fehlenden Luftstroms durch den Lüfter kann die Wärme im Extruder weiter nach oben wandern und Teile des Filaments aufschmelzen, so dass der Extruder verstopft. Die aktuelle Temperatur kann auf dem Webinterface der Informationsseite abgelesen werden. Der Lüfter wird bei einer Extrudertemperatur unter 45°C automatisch abgeschaltet.

Im Notfall kann der Drucker jederzeit am Netzschalter ausgeschaltet werden. Je nach Situation muss dann entschieden werden, ob der Drucker wieder eingeschaltet wird, um den Extruder im Druckkopf weiter mit Lüfter-Unterstützung abkühlen zu lassen.

### **ACHTUNG!**

*Achten Sie darauf, den Drucker nicht auszuschalten, wenn einer der Extruder noch heißer als 45 °C ist.*

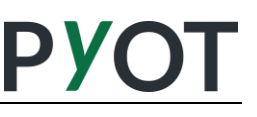

<span id="page-26-0"></span>Das Webinterface ist eine webbasierte Steuerung des Druckers. Das Webinterface kann über alle üblichen Webbrowser wie "Google Chrome", "Mozilla Firefox", "Internet Explorer", "Microsoft Edge", "Safari" und Weiteren aufgerufen und genutzt werden.

#### <span id="page-26-1"></span>**5.1 Verbindung aufbauen**

Um das Webinterface aufzurufen, müssen Sie sich mit dem aufrufenden Gerät im selben WLAN-Netzwerk befinden, wie der 3D-Drucker. Anschließend können Sie die IP-Adresse des Druckers auf dem Display des Geräts ablesen.

Geben Sie die IP-Adresse in Ihren Webbrowser ein, um das Webinterface aufzurufen. Die IP-Adresse geben Sie in das Feld ein, wo Sie in gewohnter Weise Webseiten aufrufen, beispielsweise [www.pyot.de.](http://www.pyot.de/)

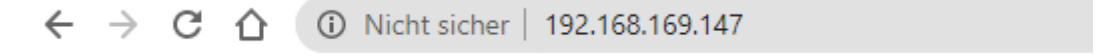

Nachdem Sie die IP-Adresse in das URL-Feld eingetragen und aufgerufen haben, wird automatisch eine Verbindung mit dem Drucker hergestellt.

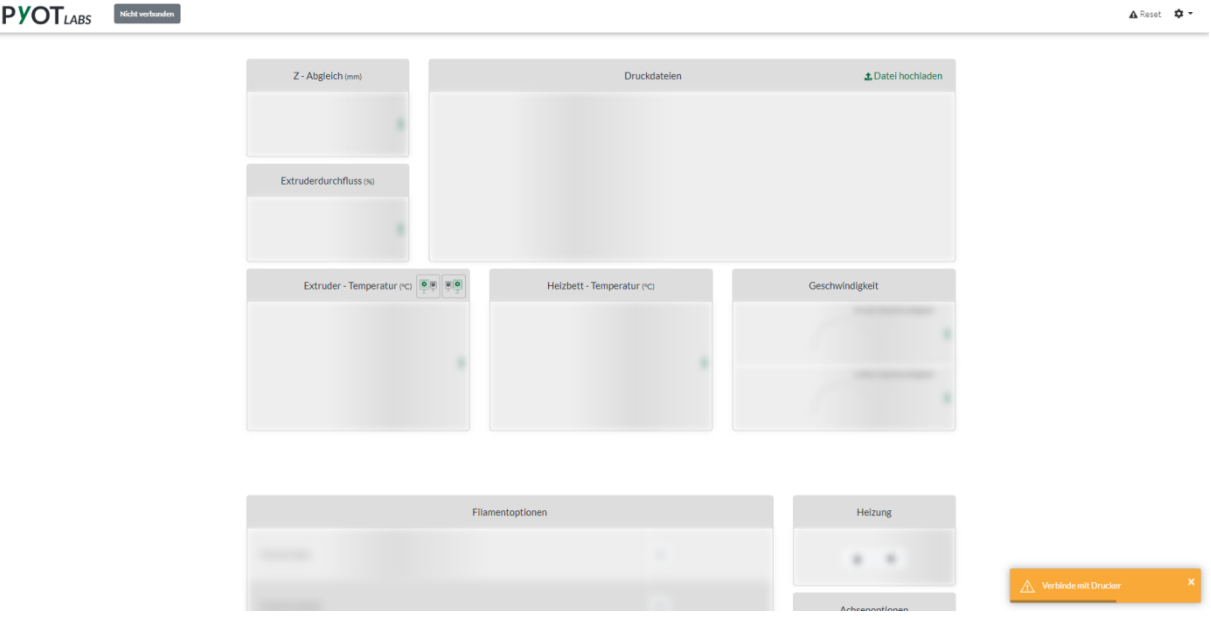

In der Navigationsleiste des Webinterfaces wird der aktuelle Verbindungsstatus in einem Batch (Statusfeld) angezeigt. Dieser wird grau angezeigt mit dem Text "nicht verbunden" solange keine Verbindung hergestellt wurde. Ebenfalls werden aktuelle Benachrichtigungen in der unteren rechten Ecke des Webinterfaces angezeigt.

Sobald die Verbindung hergestellt wurde und das Webinterface alle Daten des Druckers abgerufen hat, werden Sie über die Benachrichtigungen informiert und das Webinterface zeigt den aktuellen Status des Druckers an. Dieser Vorgang dauert je nach Qualität Ihres Netzwerkes 1-30 Sekunden.

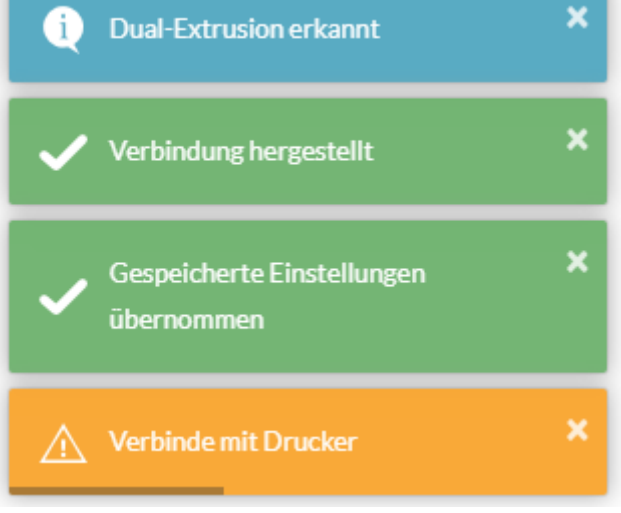

#### **Abb. 18 Statusmeldungen des Web-Interface**

Sobald die Verbindung erfolgreich hergestellt wurde, können Sie den Drucker in vollem Umfang bedienen.

#### <span id="page-27-0"></span>**5.2 Webinterface Bedienung**

#### <span id="page-27-1"></span>**5.2.1 Navigationsleiste**

Die Navigationsleiste beinhaltet Das PYOT Labs Logo, ein Status-Batch, den Reset-Knopf und ein Einstellungsmenü für das Webinterface.

**PYOT**<sub>LARS</sub>

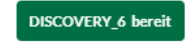

A Reset <del>©</del> ▼

Die Navigationsleiste des Webinterfaces steht immer im Vordergrund und bleibt auch im Bild, wenn Sie herunterscrollen. Durch einen Klick auf das PYOT Labs Logo können Sie jederzeit wieder ganz nach oben springen.

Das Status-Batch zeigt Ihnen jederzeit den Status Ihres Gerätes an. Zu jedem Status gibt es eine dazugehörige Farbe.

Mögliche Statusmeldungen:

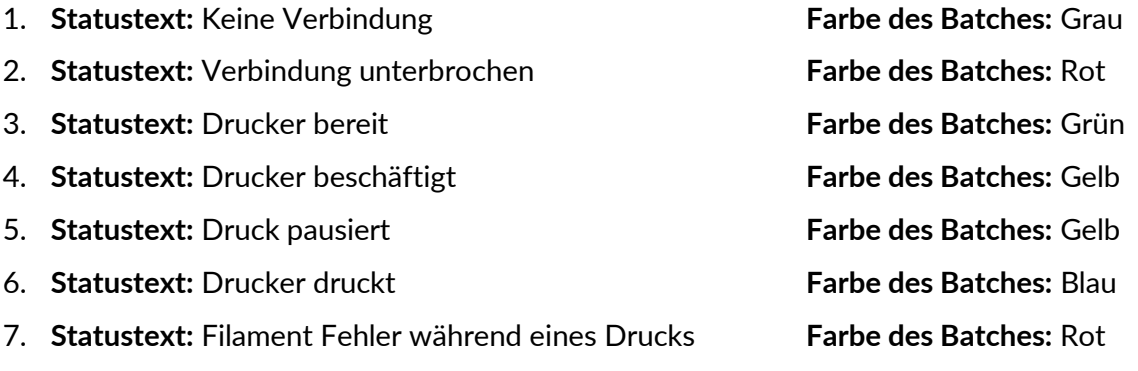

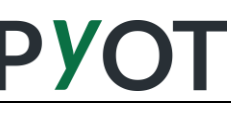

Auf der rechten Seite der Navigationsleiste befindet sich ein Reset-Knopf. Dieser startet den Drucker unverzüglich neu. Des Weiteren befindet sich daneben ein Knopf mit einem Zahnrad-Symbol. Bei Betätigung klappt sich ein Menü aus. Über das Menü können Sie folgende Einstellungen vornehmen:

- 1. Heimnetzwerkverbindung
- 2. Direktverbindungsmodus
- 3. Druckername
- 4. Webinterface konfigurieren

Über die Einstellung "Heimnetzwerkverbindung" können Sie den Drucker mit einem beliebigen WLAN-Netzwerk verbinden.

Wenn Sie den "Direktverbindungsmodus" aktivieren, setzen Sie den Drucker in den "Access-Point-Modus". Das bedeutet, dass der Drucker sein eigenes WLAN-Netzwerk erstellt und Sie sich mit diesem verbinden können.

#### **Der Drucker wird folgendes Netzwerk erstellen:**

**Netzwerkname:** *PYOT\_PRINTER*

**Passwort:** *12345678*

Der Drucker ist dann wie gewohnt unter der IP-Adresse, welche auf dem Display angezeigt wird, anzusteuern. ACHTUNG: Wenn Sie den Direktverbindungsmodus aktivieren, werden alle gespeicherten WLAN Netzwerke gelöscht.

Über die Einstellung "Druckername" können Sie den angezeigten Namen im Status-Batch personalisieren.

Des Weiteren können Sie unter dem Punkt "Webinterface konfigurieren" weitere Einstellungen vornehmen. Dort können Sie die angezeigten Farben des Webinterfaces ändern, Warnungen ausblenden, Ihr eignes Temperatur-Profil erstellen und Ihre Einstellungen zurücksetzen.

#### <span id="page-28-0"></span>**5.2.2 Druckfortschritts – und Aktionsbereich**

Der Druckfortschritts- und Aktionsbereich wird nur eingeblendet, wenn ein Druck aktiv ist.

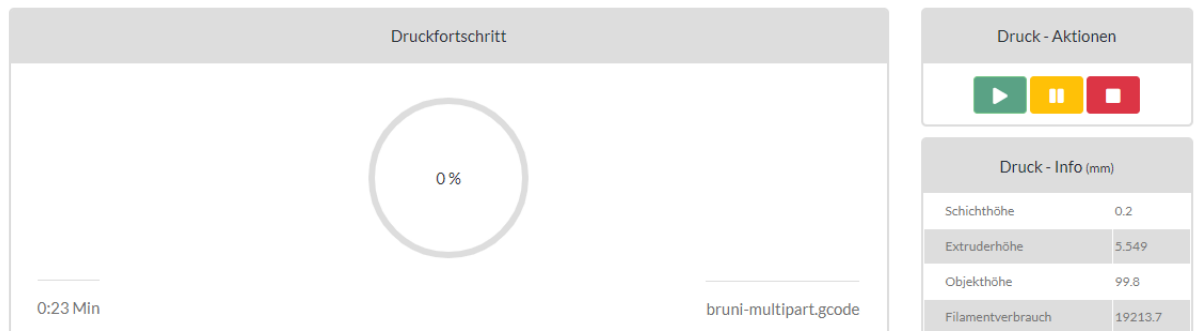

Der aktuelle Druckfortschritt wird in Prozent angezeigt. Ebenfalls wird angezeigt, seit wann der Druck aktiv ist und wie die aktuelle Druckdatei heißt. Sie können, wenn ein Druck aktiv ist, diesen pausieren indem Sie den gelben "Pause-Knopf" drücken oder abbrechen indem Sie den

roten "Stopp-Druck-Knopf" drücken. Wenn Sie den Druck pausiert haben, wird der "Fortsetzen-Knopf" freigeschaltet, damit Sie den Druck fortsetzen können. Des Weiteren werden während eines Drucks zusätzliche Informationen angezeigt. Es wird die aktuelle Schichthöhe angezeigt, welche beschreibt an welcher Schicht des Druckes das Gerät arbeitet. Ebenfalls sehen Sie die aktuelle Extruderhöhe, die totale Objekthöhe und den geschätzten Filamentverbauch. Alle Werte in dem "Druck-Info"-Bereich werden in mm angegeben.

#### <span id="page-29-0"></span>**5.2.3 Steuerungsbereiche**

In den Steuerungsbereichen des Webinterfaces werden nützliche Informationen angezeigt und Ihnen viele Optionen zur Verwaltung und Steuerung geboten.

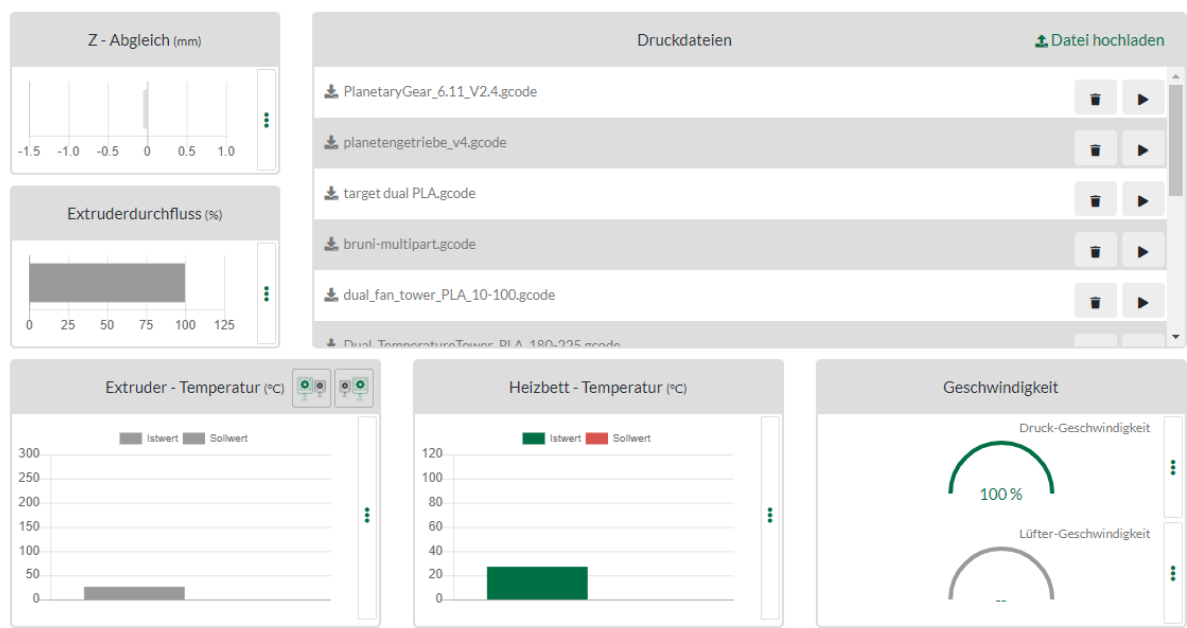

#### <span id="page-29-1"></span>**5.2.4 Oberer Steuerungsbereich**

Im oberen Steuerungsbereich sind folgende Bereiche vorhanden:

- 1. Z-Abgleich
- 2. Druckdateien
- 3. Extruderdurchfluss
- 4. Extruder-Temperatur
- 5. Heizbett-Temperatur
- 6. Geschwindigkeit

In allen Bereichen, ausgenommen dem Druckdateienbereich, befindet sich auf der rechten Seite ein Einstellungsknopf. Dieser Knopf ermöglicht es Ihnen, ein Fenster zu öffnen und die aktuellen Parameter zu ändern.

**Z-Abgleich:** Sie können den Z-Abgleich ändern, in dem Sie auf die "+" oder "-" Schaltflächen in dem Einstellungsfenster klicken. Der "+"-Knopf entfernt die Düse weiter vom Druckbett und der "-"-Knopf bewegt die Düse weiter zum Druckbett.

**Druckdateien:** Der Druckdateien-Bereich zeigt Ihnen alle druckbaren Dateien auf dem Gerät an. In der Überschriftzeile rechts befindet sich die Schaltfläche "Datei hochladen". Wenn Sie

daraufklicken, können Sie eine Datei von Ihrem aktuellen Gerät auswählen, welche Sie auf den Drucker laden. In dem Fall sind nur Dateien zulässig welche auf ".gco" oder ".gcode" enden. Sobald Sie eine Datei ausgewählt haben, wird der Upload gestartet und über einen Fortschrittsbalken angezeigt. Wenn der Upload abgeschlossen ist, wird dies über eine Benachrichtigung angezeigt und die Liste der Druckdateien des Druckers aktualisiert.

Für jede Druckdatei in der angezeigten Liste existieren drei Aktionen. Links von dem Dateinamen befindet sich ein Download-Symbol. Über diesen Knopf können Sie jede Druckdatei von Ihrem Drucker auf das Gerät herunterladen, auf welchem Sie das Webinterface nutzen.

Ganz rechts in der Spalte der Druckdateien befinden sich zwei weitere Knöpfe. Der Knopf mit dem Papierkorb-Symbol, ermöglicht es Ihnen die Datei von Ihrem Drucker zu löschen. Der Knopf mit dem Play-Symbol startet den Druck der dazugehörigen Datei.

**Extruderdurchfluss:** Hier können Sie den Extruderdurchfluss in Prozenten einstellen. Solange kein Druck aktiv ist, können Sie den Extruder auswählen und die Einstellung übernehmen. Sobald ein Druck aktiv ist, bezieht sich die Einstellung immer auf den aktiven Extruder.

**Extruder-Temperatur:** Sie können hier die Extruder-Temperatur der beiden Extruder separat steuern. Solange kein Druck aktiv ist, können Sie den Extruder auswählen und die Einstellung übernehmen. Sobald ein Druck aktiv ist, bezieht sich die Einstellung immer auf den aktiven Extruder.

Es wird immer automatisch die Temperatur des aktiven Extruders angezeigt. Außer Sie nutzen die Schaltflächen in der Titelleiste des Bereiches. Dort befinden sich neben dem Titel "Extruder-Temperatur" zwei Knöpfe. Dort können Sie auswählen, welcher Extruder angezeigt werden soll, unabhängig davon, welcher der Extruder aktiv ist.

**Heizbett-Temperatur:** Hier wird die Temperatur des Heizbetts angezeigt. Diese können Sie auch über die dazugehörige Schaltfläche verändern.

**Geschwindigkeit:** In dem Geschwindigkeitsbereich können Sie zwei Geschwindigkeiten einstellen. Die obere Geschwindigkeitsanzeige bezieht sich auf die Druck-Geschwindigkeit.

Die untere Anzeige bezieht sich auf die Material-Lüfter-Geschwindigkeit. Diese können für den jeweiligen Extruder anpassen. Wie auch bei dem Extruderdurchfluss oder der Extruder-Temperatur, kann während eines Drucks nur der Wert des aktuellen Extruders geändert werden.

#### <span id="page-31-0"></span>**5.2.5 Unterer Steuerungsbereich**

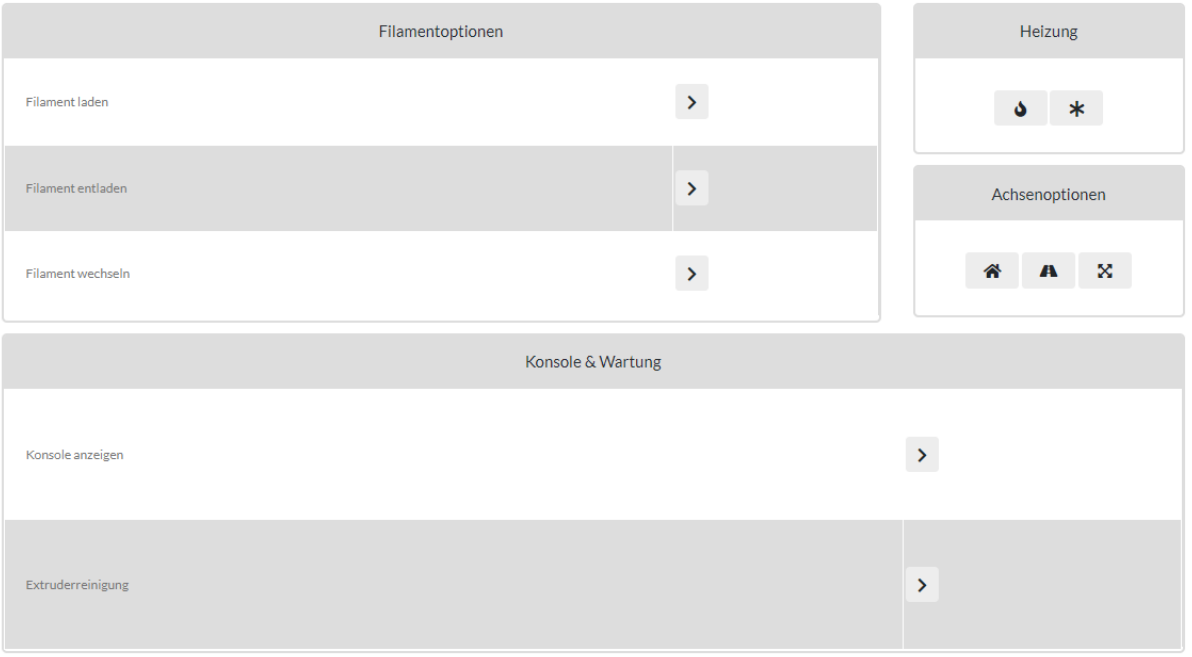

#### **Abb. 19 Unterer Steuerungsbereich**

**Filamentoptionen:** Die Filamentoptionen beinhalten drei Möglichkeiten. Sie können das Filament eines gewünschten Extruders laden und entladen. Diese Funktion ist jedoch während eines Druckes gesperrt. Jedoch können Sie unabhängig davon ob ein Druck aktiv ist die Option "Filament wechseln" auswählen. Dort werden Sie in einem Dialog durch das Entladen des aktuellen Filaments und dem Laden des neuen Filaments geführt.

**Heizung:** Der Heizungsbereich beinhaltet zwei Aktionen. Der linke Knopf mit dem Flammen-Symbol ermöglicht es Ihnen den Drucker auf ein gewünschtes Material vorzuheizen. Sie können nur einen oder beide Extruder gleichzeitig vorheizen. In beiden Fällen wird das Heizbett des Druckers ebenfalls vorgeheizt.

Der rechte Knopf mit dem Schneeflocken-Symbol schaltet alle Heizelemente des Druckers aus, damit alle Komponenten abkühlen. Diese Funktion wird dringend empfohlen, bevor Sie das Gerät abschalten.

### **ACHTUNG!**

#### *Bitte warten Sie 10 Minuten, nachdem Sie die Funktion gewählt haben, bis Sie das Gerät ausschalten, damit die Lüfter des Geräts die Komponenten abkühlen können.*

**Achsenoptionen:** Innerhalb der Achsenoptionen haben Sie drei verfügbare Optionen. Der linke Knopf mit dem Haus-Symbol nullt alle Achsen des Druckers. Das bedeutet, dass an allen Achsen der Nullpunkt gesucht wird und der Drucker anschließend in der Startposition steht.

Der mittlere Knopf mit dem Strecken-Symbol richtet die Z-Achse aus. Diese Funktion ist hilfreich, falls Sie durch bewegen des Geräts die Z-Achse verstellt hat und nicht mehr auf derselben Höhe ist.

Der rechte Knopf mit dem Pfeil-Symbol ermöglicht es Ihnen, die Komponenten Extruder und Druckbett frei zu bewegen.

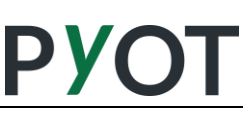

Konsole & Wartung: Für die Pfeiltaste im "Konsole anzeigen"-Bereich lässt sich die Konsole öffnen. Über die Konsole können Sie M- und G-Befehle an den Drucker senden. Dadurch können Sie spezifische Einstellungen vornehmen, welche das Webinterface nicht als Dialog und Knopf bietet. **ACHTUNG: Diese Funktion ist ausschließlich für erfahrende Nutzer geeignet und kann bei Fehlbedienung im schlimmsten Fall zu Beschädigungen am Gerät führen.**

Die Wartung aus diesem Bereich bietet Ihnen die Extruderreinigung. Durch die Extruderreinigung können Sie Verschmutzungen aus dem Inneren des Extruders beseitigen. Dadurch werden alte Filament-Reste aus dem Extruder entfernt und somit Verstopfungen vorgebeugt. Dieser Vorgang wird empfohlen, wenn Sie öfter verschiedene Kunststoffarten verwenden.

#### <span id="page-32-0"></span>**5.2.6 Fußbereich**

Im Fußbereich finden Sie nützliche Herstellerinformationen. Ebenfalls sind dort Verlinkungen zu Webseiten und Social-Media Kanälen zu finden. Des Weiteren finden Sie dort auch eine E-Mail-Adresse und eine Telefonnummer, falls Sie Hilfe benötigen.

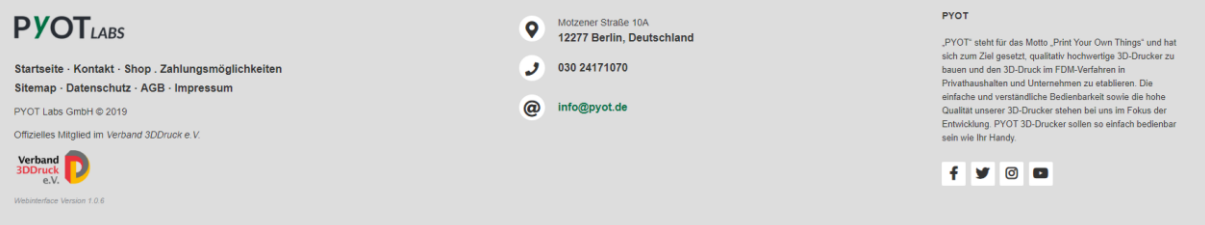

#### <span id="page-32-1"></span>**5.2.7 Webinterface updaten**

Falls eine neue Version des Webinterfaces verfügbar ist, werden Sie per gewohnter Benachrichtigung informiert. Wenn Sie auf die Benachrichtigung klicken, wird ein neuer Tab geöffnet, welches Sie auf die PYOT-Hilfe Seite führt, auf welcher Sie die neue Version herunterladen können.

Sobald Sie die neue Version auf Ihrem Gerät gespeichert haben, können Sie diese auf den Drucker laden. Hierzu klicken Sie auf die Webinterface-Versions-Nummer im Fußbereich. Diese befindet sich unten links im Fußbereich (hier beispielsweise "Webinterface Version 1.0.6"). Anschließend öffnet sich das "PYOT Update-Bereich"-Fenster, in dem Sie einige Update Funktionen haben.

- 1 Sie aktualisieren das Webinterface auf dem Drucker, indem Sie die heruntergeladenen Dateien auf den Drucker laden und der Drucker automatisch das Update durchführt. Markieren Sie alle Update-Dateien und bestätigen Sie die Auswahl. Das Programm führt automatisch den Rest des Updates durch.
- 2 Sie können Macros auf dem Drucker aktualisieren. Klicken Sie auf "Jetzt aktualisieren" in der Macro-Spalte und markieren Sie alle Macro-Dateien, die hochgeladen werden sollen.
- 3 Sie können System-Dateien auf dem Drucker aktualisieren. Klicken Sie auf "Jetzt aktualisieren" in der System-Datei-Spalte und markieren Sie alle System-Dateien, die hochgeladen werden sollen. **ACHTUNG: Bitte nutzen Sie die Funktion nur wenn das Update Webinterface-Update dies voraussetzt oder wenn Sie ein erfahrender Nutzer sind.**

# <span id="page-33-0"></span>**6 Bedienung über das Display**

Das Display befindet sich an der Frontseite des Druckers oberhalb der Tür (22) und ermöglicht die Steuerung der Grundfunktionen des Druckers. Das Display ist ein Touchdisplay.

Nach dem Start des Druckers, wird der Willkommensbildschirm angezeigt, auf dem das Firmenlogo abgebildet ist. Anschließend werden Sie zur Statusübersicht geleitet.

#### <span id="page-33-1"></span>**6.1 Statusübersicht**

PYOT

Auf diesem Bildschirm befinden sich alle Elemente, um einen aktiven Druck zu steuern. Ebenfalls wird der Name der aktuellen Druckdatei angezeigt, wieviel Prozent des Drucks bereits abgeschlossen sind und wie viele Minuten vergangen sind, seitdem der Druck gestartet wurde.

Bei Problemen, können Sie den Drucker jederzeit über den "Reset"-Kopf neustarten. Über ein Status-Batch wird ebenfalls permanent der Status des Gerätes angezeigt. In dem unteren Bereich der Seite sehen Sie den aktuellen Netzwerkstatus des Druckers. Falls Sie Ihr Gerät mit einem Netzwerk verbunden haben, wird die IP angezeigt, unter welcher das Webinterface zur kompletten Steuerung zur Verfügung steht.

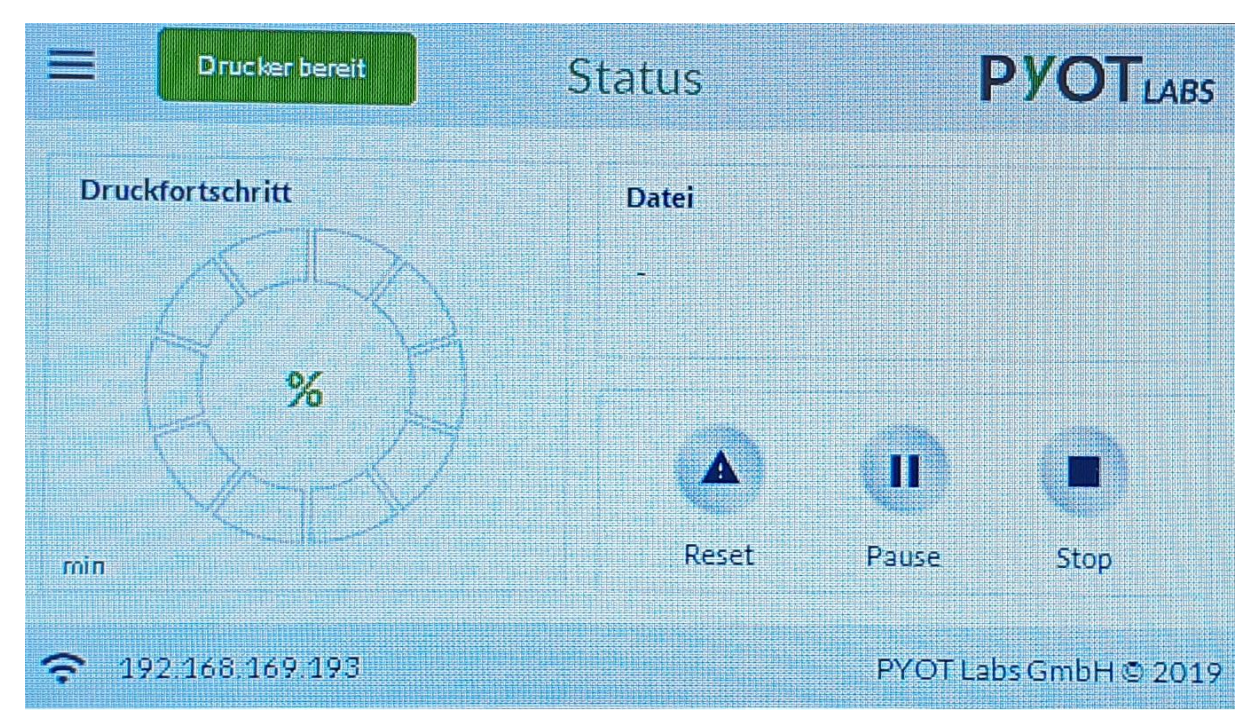

Über die Menütaste in der oberen linken Ecke gelangen Sie direkt ins Hauptmenü.

#### <span id="page-33-2"></span>**6.2 Hauptmenü**

Über das Hauptmenü können Sie in vier Bereiche wechseln.

1 Über die "Info"-Taste in der oberen linken Ecke gelangen Sie zurück auf die Statusübersicht.

- 2 Über die "Drucken"-Taste gelangen Sie in eine tabellarische Ansicht, welche alle druckbaren Dateien auf Ihrem Gerät anzeigt und Ihnen ermöglicht einen Druck zu starten oder Dateien auf dem Drucker zu löschen.
- 3 Die "Filament"-Taste öffnet ein Menü, indem Sie Filament laden, entladen und wechseln können.
- 4 Die "Einstellungen"-Taste öffnet die Einstellungen. Dort können Sie Netzwerk-Einstellungen vornehmen, um Ihren Drucker in den gewünschten Netzwerk-Modus zu bringen oder diesen mit einem WLAN-Netzwerk zu verbinden.

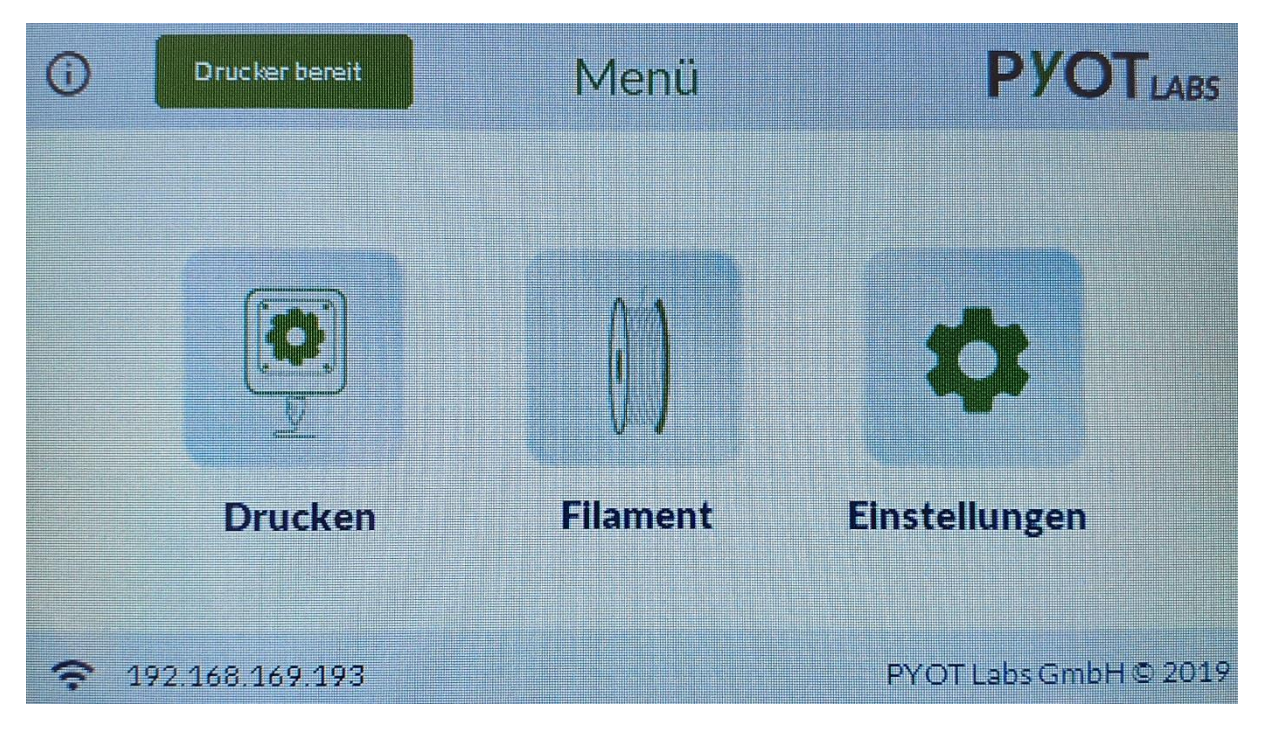

#### <span id="page-34-0"></span>**6.3 Bereich Drucken**

Im Druckbereich werden tabellarisch alle Druckdateien angezeigt. Wenn Sie mehr als drei Druckdateien auf Ihrem Gerät haben, werden je nach Menge mehrere Unterseiten erstellt. Durch die Pfeiltasten auf der rechten Seite können Sie durch diese navigieren. Für jede Druckdatei ist eine Zeile vorhanden, in der sich zwei Knöpfe befinden.

- 1 Der linke Knopf trägt das Symbol eines Papierkorbs. Dadurch können Sie die dazugehörige Datei vom Drucker löschen.
- 2 Der rechte Knopf mit dem "Play"-Symbol startet den Druck der Datei.

#### <span id="page-34-1"></span>**6.4 Bereich Filament**

Der Filament-Bereich beinhaltet drei Optionen. Sie können Filament laden, Filament entladen und Filament wechseln. Die Optionen Filament laden und entladen sind nur verfügbar, wenn der Drucker den Status "bereit" hat und beispielsweise kein Druck aktiv ist. Jedoch können Sie zu jeder Zeit die Option "Filament wechseln" nutzen.

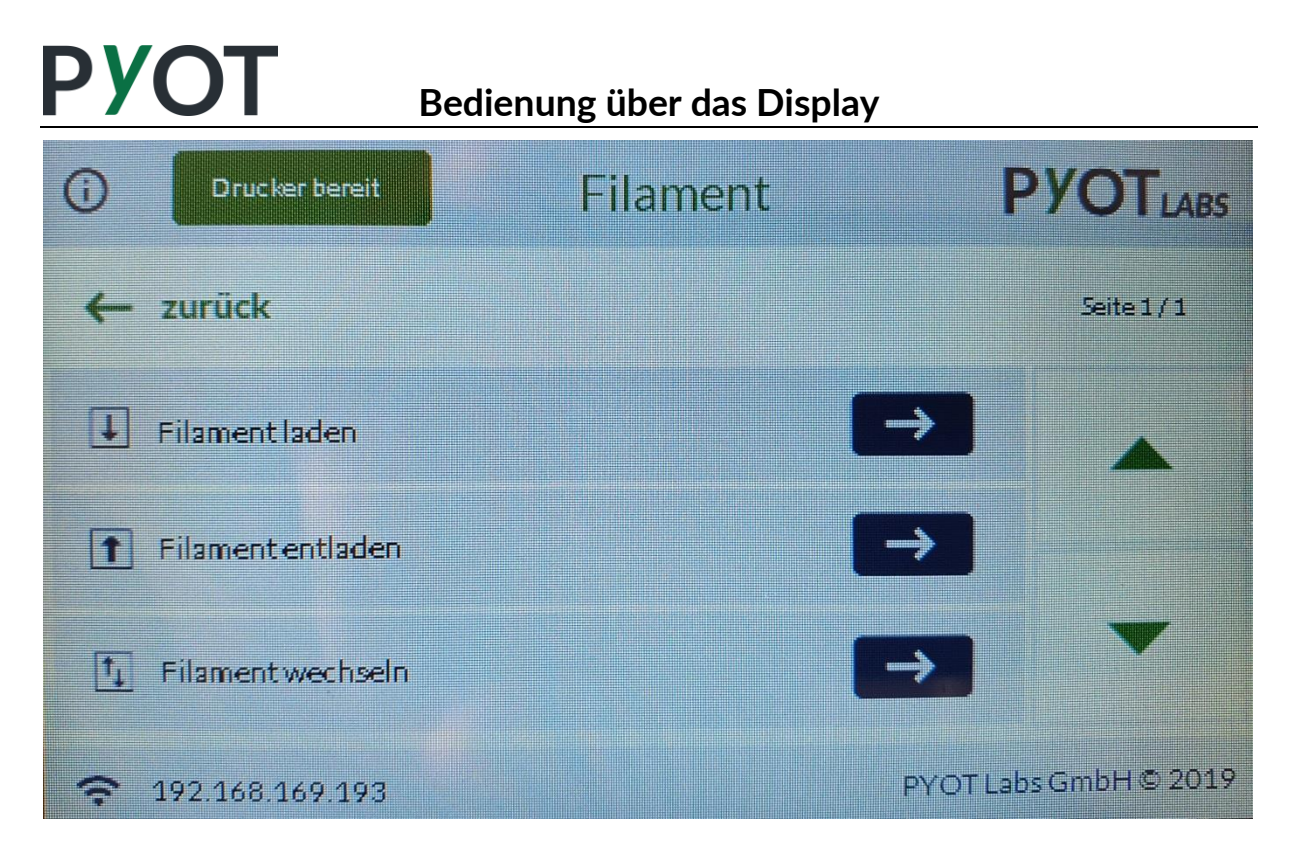

- 1 **Filament laden:** Wählen Sie den gewünschten Extruder aus. Anschließend müssen Sie den Kunststoff auswählen, welchen Sie in den Extruder laden möchten. Nachdem der Extruder auf die nötige Temperatur vorgeheizt wurde, müssen Sie die rote Klammer entnehmen und das Filament einführen. Sie können das Filament in den Extruder drücken, bis der Widerstand stärker wird. Platzieren Sie die rote Klammer anschließend wieder am Extruder und klicken Sie auf "Bestätigen". Sobald Filament aus dem Extruder kommt und die Farbe klar ist, können Sie den Vorgang abschließen.
- 2 **Filament entladen:** Wählen Sie den gewünschten Extruder aus. Anschließend müssen Sie den Kunststoff auswählen, welcher sich bereits im Extruder befindet. Nachdem der Extruder auf die nötige Temperatur vorgeheizt wurde, klicken Sie auf "Bestätigen". Sobald sich kein Filament mehr im befindet, können Sie den Vorgang abschließen.
- 3 **Filament wechseln:** Wählen Sie den gewünschten Extruder aus, um im ersten Schritt das aktuell vorhandene Filament zu entladen. Falls ein Druck aktiv ist, wird dieser für diesen Vorgang pausiert. Entladen Sie das Filament wie im Abschnitt "Filament entladen" bereits beschrieben. Sobald der Vorgang abgeschlossen ist, können Sie neues Filament in den Extruder laden. Gehen Sie hier bitte genauso vor, wie in "Filament laden" beschrieben wird. Wenn Sie dies abgeschlossen haben, ist der Filament-Wechsel komplett. Falls ein Druck aktiv war, wird nun wieder der Druck fortgesetzt mit dem von Ihnen gewechselten Filament.

#### <span id="page-35-0"></span>**6.5 Bereich Einstellungen**

Im Einstellungsbereich finden Sie eine Option mit dem Namen "Netzwerk". In den Netzwerkeinstellungen können Sie die WLAN-Optionen Ihres Druckers verwalten.

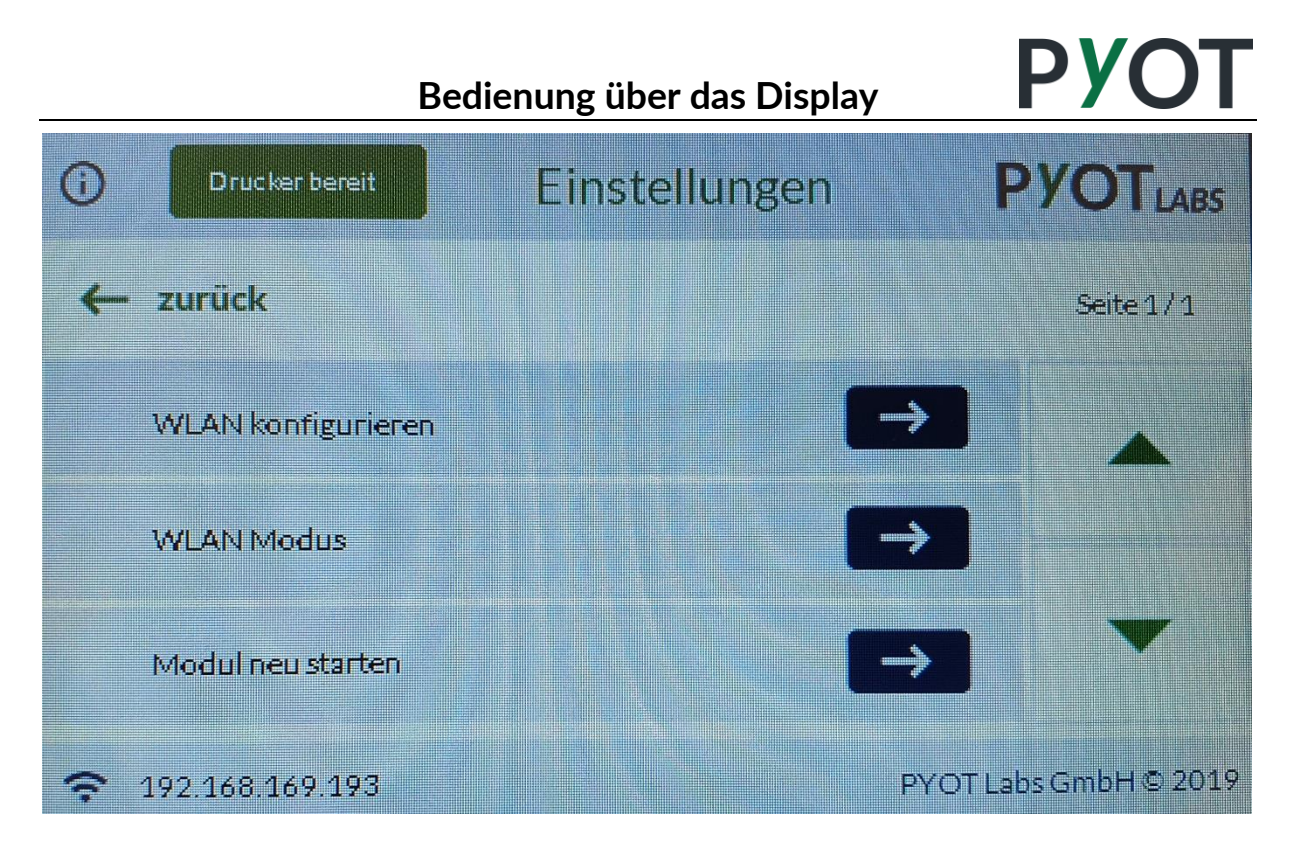

#### <span id="page-36-0"></span>**6.5.1 WLAN Modus**

Der Drucker verfügt über zwei Arten die WLAN-Netzwerk-Verbindung mit dem Drucker einzustellen.

> 1 **Direktverbindungsmodus (Access Point):** Der Drucker erstellt sein eigenes WLAN-Netzwerk mit dem Sie sich verbinden können. Sobald Sie diesen Modus aktivieren, können Sie sich anschließend mit Ihrem Drucker verbinden. Die WLAN-Netzwerkinformationen lauten wie folgt:

**Netzwerkname:** PYOT\_Discovery **Netzwerkpasswort:** 12345678

Nachdem Sie sich verbunden haben, wie mit jedem anderem WLAN-Netzwerk ebenfalls üblich, können Sie die IP-Adresse, die auf dem Display angezeigt wird, in Ihrem Browser aufrufen. **ACHTUNG:** Wenn Sie diesen Modus aktivieren, werden alle gespeicherten WLAN-Netzwerke gelöscht.

2 **Heimnetzwerkverbindung:** Wenn Sie diesen Modus aktivieren, verbindet sich der Drucker mit Ihrem vorhandenen WLAN-Netzwerk. Sobald der Modus aktiv ist, stellt der Drucker automatisch eine Verbindung zu dem nächsten gespeicherten WLAN-Netzwerk her. Wenn der Drucker verbunden ist, können Sie das Webinterface unter der angegeben IP-Adresse im Browser aufrufen, wenn Sie sich ebenfalls in Ihrem WLAN-Netzwerk befinden.

Falls Sie noch kein WLAN-Netzwerk eingerichtet haben, können Sie dies in dem Menüpunkt "WLAN konfigurieren".

#### <span id="page-36-1"></span>**6.5.2 WLAN Konfiguration**

In dieser Einstellung können Sie den Drucker mit einem WLAN-Netzwerk verbinden. Im ersten Schritt geben Sie den Netzwerk-Namen ein, mit dem Sie den Drucker verbinden wollen. Hierfür nutzen Sie bitte die Tastatur auf dem Touchscreen. Wenn Sie den WLAN-Namen komplett

eingeben haben, klicken Sie auf die "Weiter"-Taste. Geben Sie nun im nächsten Schritt das WLAN-Passwort ein und klicken Sie anschließend wieder auf "Weiter".

Nachdem Sie beide Eingaben getätigt haben können Sie diese noch einmal überprüfen, bevor Sie diese bestätigen. Wenn Sie die Eingaben überprüft haben und diese korrekt sind, klicken Sie bitte auf "Bestätigen". Es dauert einen Moment bis die Einstellungen wirksam werden.

Falls der Drucker bereits im "Heimnetzwerkmodus" ist, wird der Drucker sich anschließend mit dem Netzwerk verbinden. Wenn der Drucker noch im "Direktverbindungsmodus" ist müssen Sie den WLAN Modus auf "Direktverbindungsmodus" stellen.

#### <span id="page-37-0"></span>**6.5.3 Modul neu starten**

Falls vermehrte Verbindungsabbrüche auftreten, während Sie das Webinterface nutzen, können Sie unter diesem Menüpunkt das WLAN-Modul des Druckers neustarten. Wählen Sie hierzu nur den Modus aus, den das WLAN-Modul nach dem Neustart annehmen soll. Nachdem Sie den Modus ausgewählt haben, startet das WLAN-Modul neu, dies nimmt einen Moment in Anspruch.